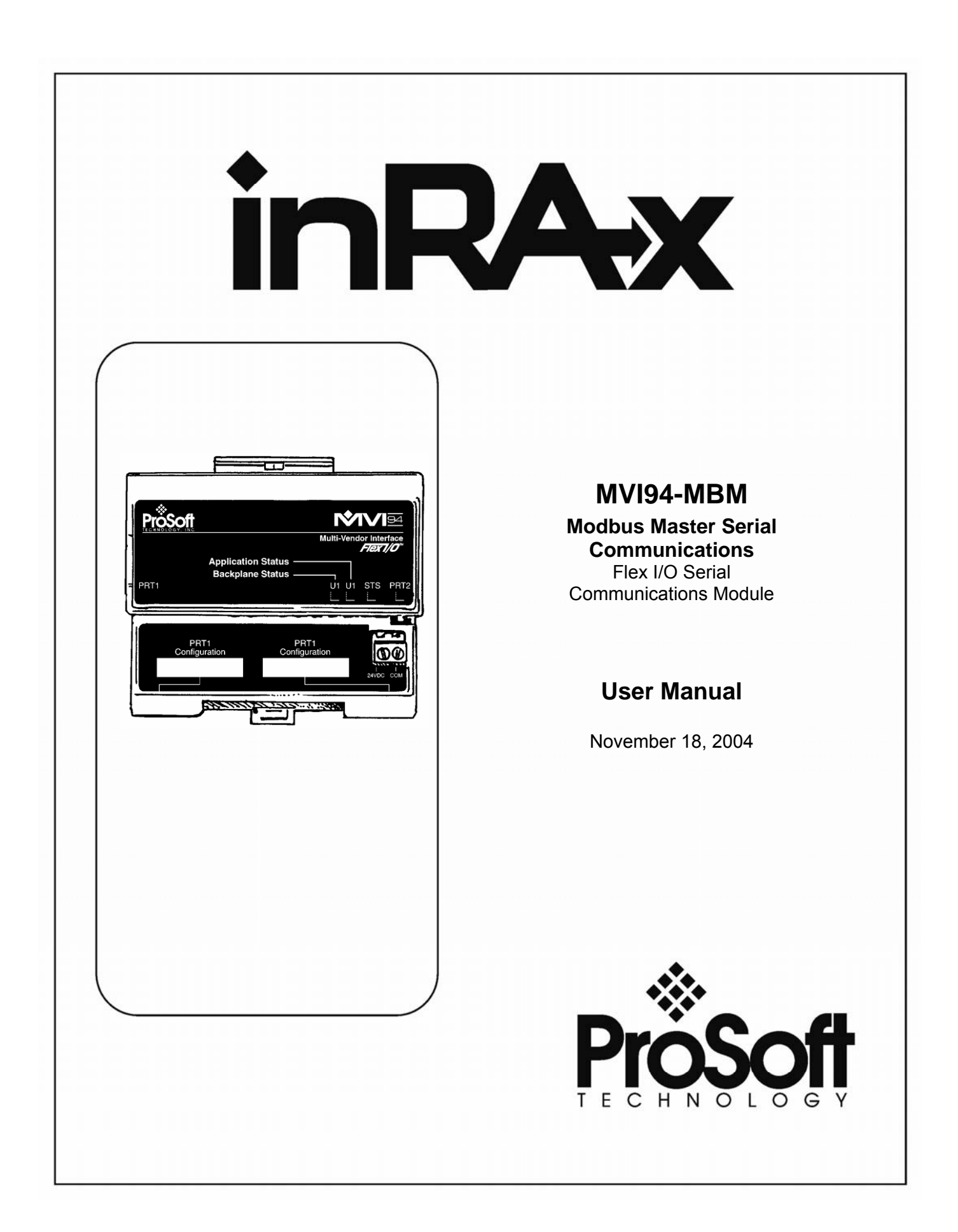

# <span id="page-1-0"></span>**Please Read This Notice**

Successful application of this module requires a reasonable working knowledge of the Modbus Master Serial Communications Flex I/O Serial Communications Module hardware and the application in which the combination is to be used. For this reason, it is important that those responsible for implementation satisfy themselves that the combination will meet the needs of the application without exposing personnel or equipment to unsafe or inappropriate working conditions.

This manual is provided to assist the user. Every attempt has been made to assure that the information provided is accurate and a true reflection of the product's installation requirements. In order to assure a complete understanding of the operation of the product, the user should read all applicable Allen-Bradley documentation on the operation of the A-B hardware.

Under no conditions will ProSoft Technology, Inc. be responsible or liable for indirect or consequential damages resulting from the use or application of the product.

Reproduction of the contents of this manual, in whole or in part, without written permission from ProSoft Technology, Inc. is prohibited.

Information in this manual is subject to change without notice and does not represent a commitment on the part of ProSoft Technology, Inc. Improvements and/or changes in this manual or the product may be made at any time. These changes will be made periodically to correct technical inaccuracies or typographical errors.

#### **ProSoft Technology, Inc.**

1675 Chester Avenue, 2<sup>nd</sup> Floor

Bakersfield, CA 93301

(661) 716-5100

(661) 716-5101 (Fax)

www.prosoft-technology.com

Copyright © ProSoft Technology, Inc. 2000 – 2004. All Rights Reserved.

MVI94-MBM User Manual

November 18, 2004

# **Table of Contents**

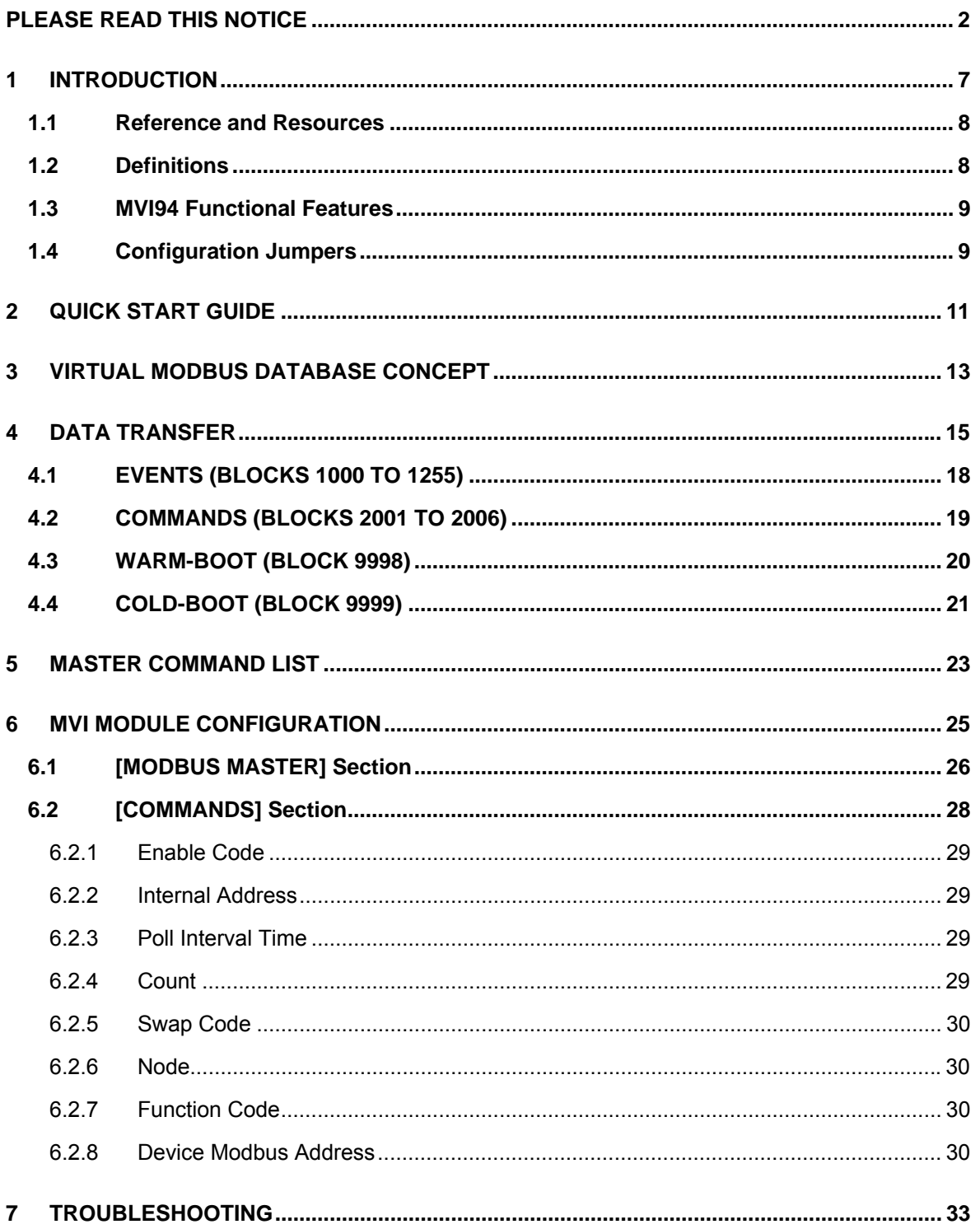

### MVI94-MBM Flex I/O Serial Communications Module

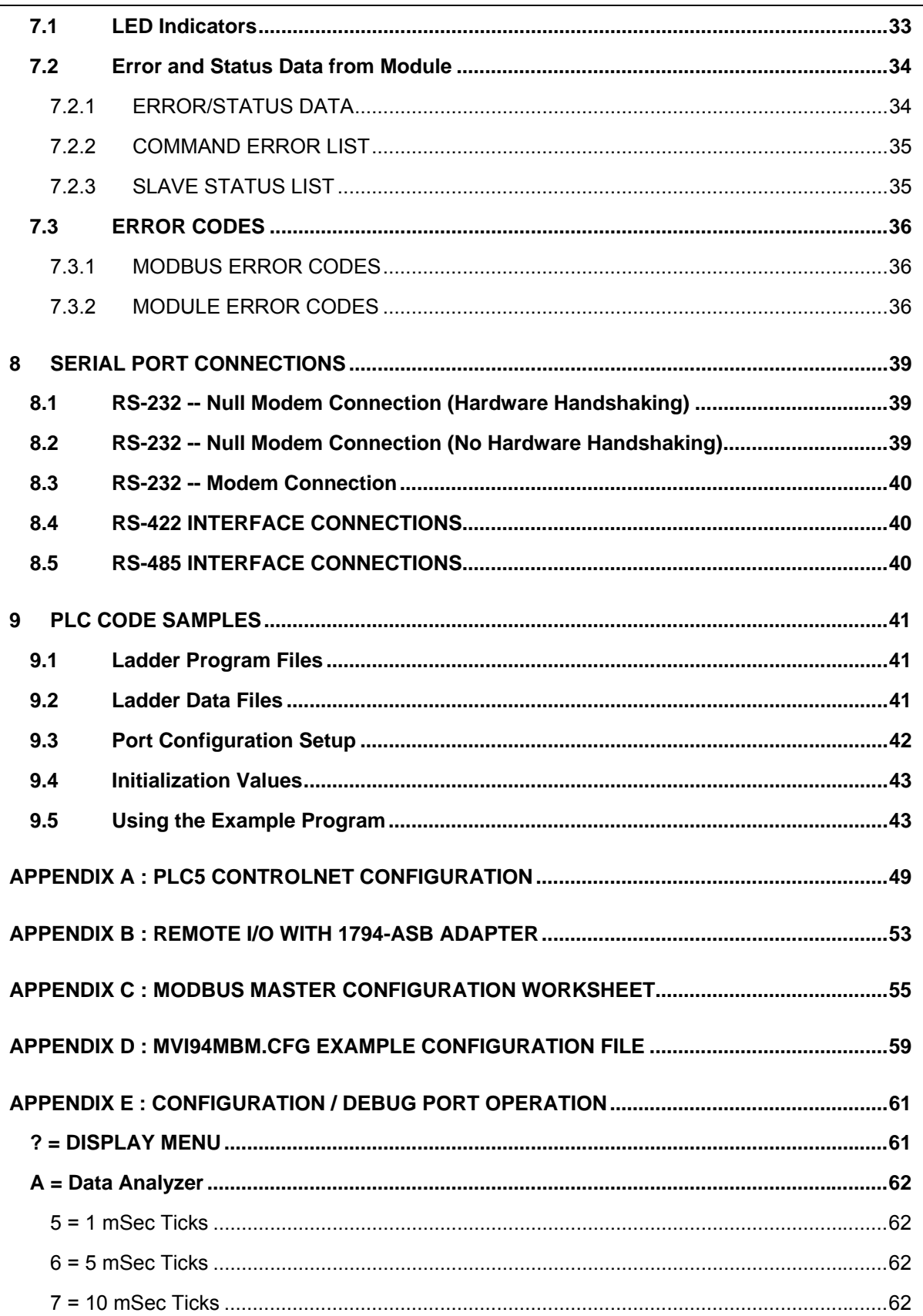

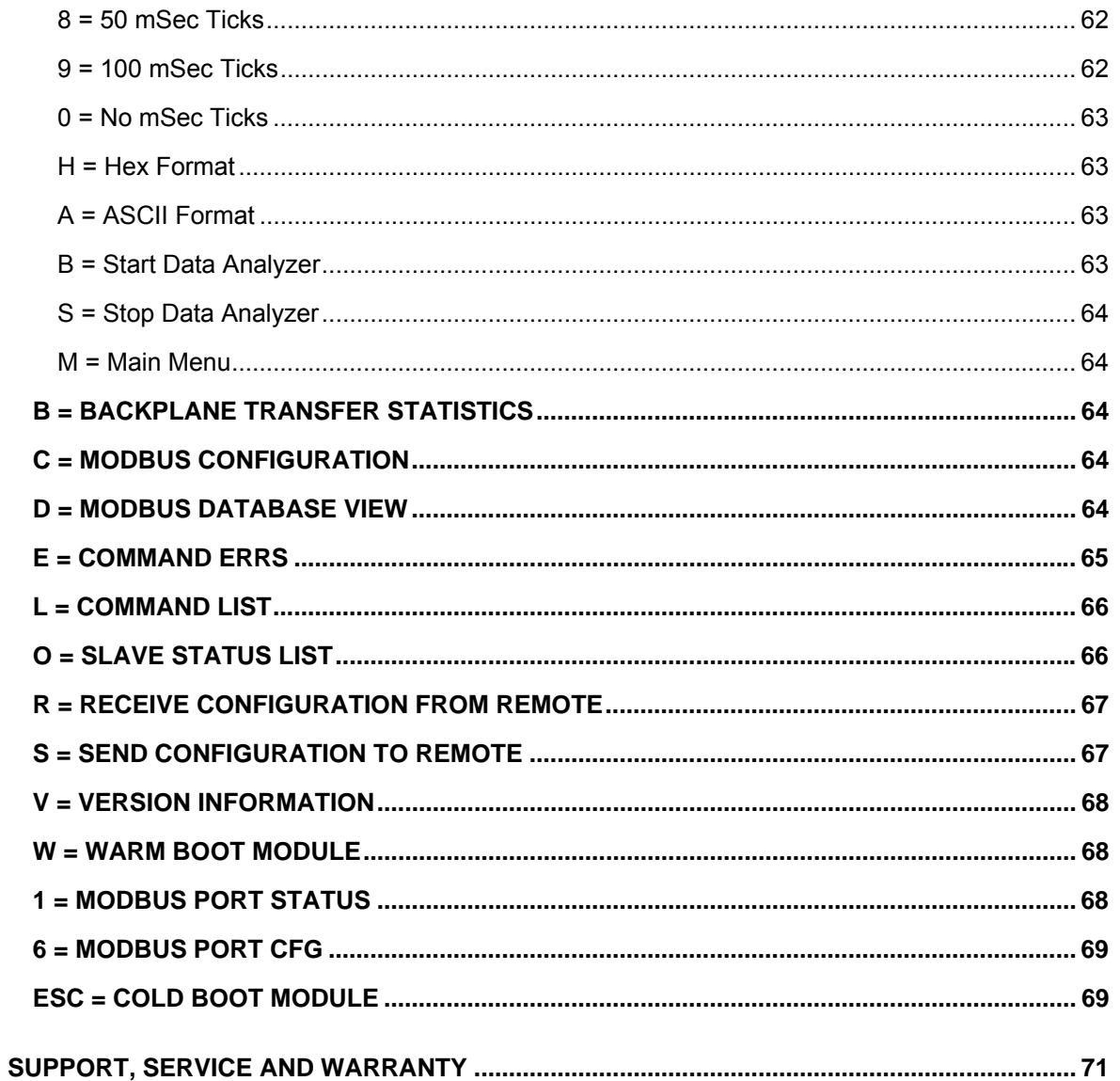

# <span id="page-6-0"></span>**1 Introduction**

The MVI94-MBM communication module is used to interface Modbus slave devices with the Flex I/O system. The module contains a virtual Modbus database that is defined by the user. This database is used for the request and command messages sent from the Modbus master port to Modbus slave devices. Data areas in the virtual Modbus database can be reserved for status and error information generated by the module under user control.

The virtual Modbus database also interfaces with the Flex I/O system using the Flex I/O bus (backplane). Data is made available to the PLC or any processor on a ControlNet network using this backplane interface. Input and output image tables in the module are used to present the data in the virtual Modbus database to the backplane.

A Modbus master port is present on the communication module to continuously poll Modbus slave devices. Up to 100 user-defined commands can be defined for the port. Data read from Modbus slave devices are placed in the virtual Modbus database. Any write requests for the Modbus slave devices are sourced with data from the virtual Modbus database.

The module can be configured to place slave devices that are not responding to commands at a lower priority. If the module recognizes a slave device has failed to respond to a message after the user defined retry count, it will mark the slave as "in communication failure" and set the error delay counter to the user specified value. Each time the module encounters this slave in the command list, the counter will be decremented. When the value reaches zero, the slave will be placed in an active status. This facility can improve communication throughput on the Modbus network.

Commands can be activated in the module under processor control. This feature permits the processor to issue a command in the command list under program control. When a command is activated, it will be placed in the command queue for immediate execution. Normal command polling will begin after the command queue is completely processed.

Additionally, the processor can send a command directly to any slave attached to the Modbus master port. This feature can be used for commands that are not issued on a regular basis and are not in the command list. Commands submitted as events are placed in the command queue for immediate execution. They will preempt normal operation of the poll list. When the command queue is completely empty, normal command polling will resume.

The module provides a Configuration/Debug port for use with an external computer executing a terminal emulation program. The terminal emulation program provided with the module permits uploading and downloading of the configuration information required by the module. Additionally, the Configuration/Debug port provides a view into the virtual Modbus database, communication statistics and the configuration.

### **1.1 Reference and Resources**

<span id="page-7-0"></span>Several resources are available to assist with the configuration and support of the MVI94 module. The following files are available from the ftp site:

ftp://ftp.prosoft-technology.com/pub/Manuals/

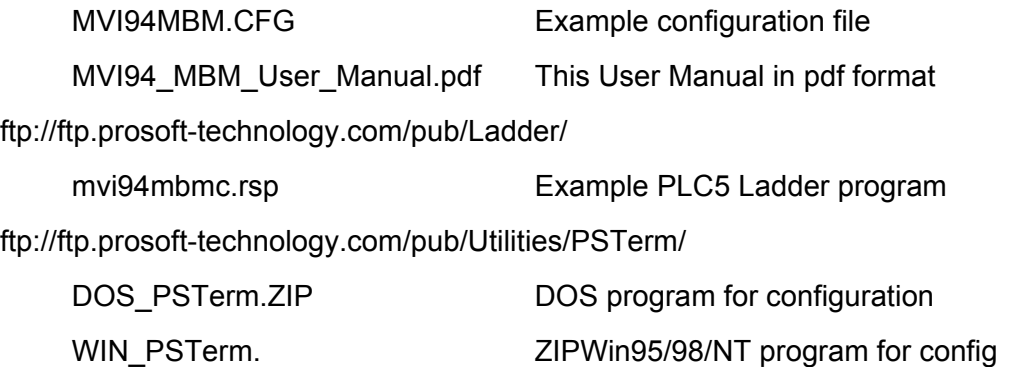

The following references are available for the MVI94-GSC from the ftp/web site:

Documentation (ftp.prosoft-technology.com/pub/Manuals/MVI94\_GSC)

- MVI94-GSC Flex I/O Serial Communications Module Installation Instructions
- MVI94-GSC Quick Start Guide

Example Ladder (ftp.prosoft-technology.com/pub/Ladder/MVI94\_GSC)

- Example PLC 5 program (as documented in Section 5)

# **1.2 Definitions**

<span id="page-7-1"></span>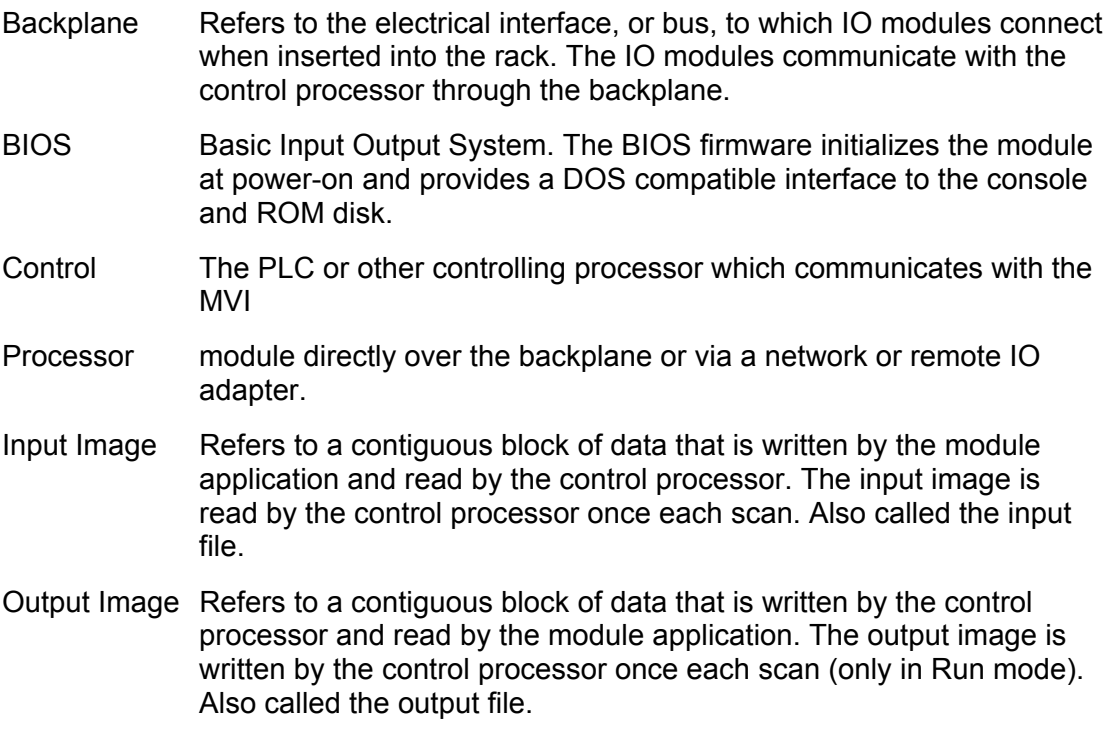

### **1.3 MVI94 Functional Features**

#### <span id="page-8-0"></span>**Hardware**

Port 1 : RS-232 only

Port 2 : RS-232/422/485 (Jumper configurable)

#### **Software**

- Bi-directional, full duplex serial data transfer
- Each serial port independently configurable for baud rate, word length, parity, stop bits, handshaking, and data termination condition
- Supports baud rates of 110, 150, 300, 600, 1200, 2400, 4800, 9600, 19200, 28800, 38400, 57600, and 115200
- Three data termination conditions available: termination character, data length, and data timeout
- Supports transmitted or received data up to 1023 bytes in length
- LED diagnostic indicators aid debugging
- Error messages help debug invalid configurations
- Enhanced reliability provided by the 'heartbeat' module is reinitialized in the event of any communications disruption between the controller and module (for example, if the module power is cycled off and on)

## **1.4 Configuration Jumpers**

<span id="page-8-1"></span>One set of jumpers is used to configure the user serial port PRT2 for RS-232, RS-485, or RS-422 (Note that PRT1 is RS-232 only). See the **Installation Instructions** for more information.

Another jumper, the 'Setup' jumper, is used to enable the console on PRT1. The Setup Jumper should be placed in the 'removed' position when operating the MVI94- GSC module (default position from factory). If the Setup Jumper is installed, the GSC module's executable application will be disabled, and the module will boot to a DOS prompt. See the **Quick Start Guide** for more information.

# <span id="page-10-0"></span>**2 Quick Start Guide**

This section describes the procedure to be followed for setting up the module for communications. These steps should be followed for successful implementation of a module in a user application.

- 1. Define the communication characteristics of the Modbus master port.
- 2. Define the command lists to be used on the Modbus master port.
- 3. Fill in the blank configuration form for application using the data sets defined in steps one and two.
- 4. Edit the configuration text file **MVI94MBM.CFG** (using Notepad or some other text editor)to reflect the desired data from the configuration form and save the file under a different name. This example CFG file is shipped in the module's memory, and is available off the ftp site.
- 5. Connect the module to a 24 VDC power source.
- 6. Connect the MVI94-MBM module's Configuration/Debug Port to a computer containing ProSoft's terminal emulation program (PS\_TERM.EXE) with a nullmodem cable.
- 7. Select the directory containing the correct configuration file on the computer.
- 8. Start the terminal emulation program on the computer.
- 9. Press the '**?**' key on the terminal to be certain the module is communicating with the computer and that the main menu mode is current.
- 10. Press the '**R**' key on the terminal emulator to select the receive option. Immediately press the '**Y**' key.
- 11. Press the **[ALT-F3]** key on the terminal emulator and enter name of the configuration file to load into the module [**MVI94MBM.CFG** if using example file]. The configuration will be downloaded, and the module will restart using the new configuration.
- 12. Connect the module's Modbus master port to the Modbus network. If everything is configured correctly and the cable connections are correct, communications should be present on the master port.
- 13. Monitor the communication statistics for the port to be certain everything is working correctly.
- 14. View the virtual Modbus database in the module using the terminal emulator.
- 15. Create the ladder logic program for your system. An example PLC5 ladder program is available on the ftp site. This logic is responsible for transferring the data between the module and processor.
- 16. Connect the module to the Flex I/O communication adapter. If all is configured correctly, the data in the module should be visible in the processor.
- 17. Use the Configuration/Debug port to view the backplane transfer statistics.

# **3 Virtual Modbus Database Concept**

<span id="page-12-0"></span>Central to the functionality of the module is the virtual Modbus database. This database is used as the interface between remote Modbus slave devices and the Flex I/O bus. The size, content and structure of the database are completely user defined.

The Flex I/O bus is used to read data from and write data to the database using the backplane interface. The module interfaces data contained in remote Modbus slave devices to the virtual Modbus database using the Modbus master port. User commands are issued out the master port from a command list. These commands gather or control data in the Modbus slave devices. The diagram below displays the relationships discussed above:

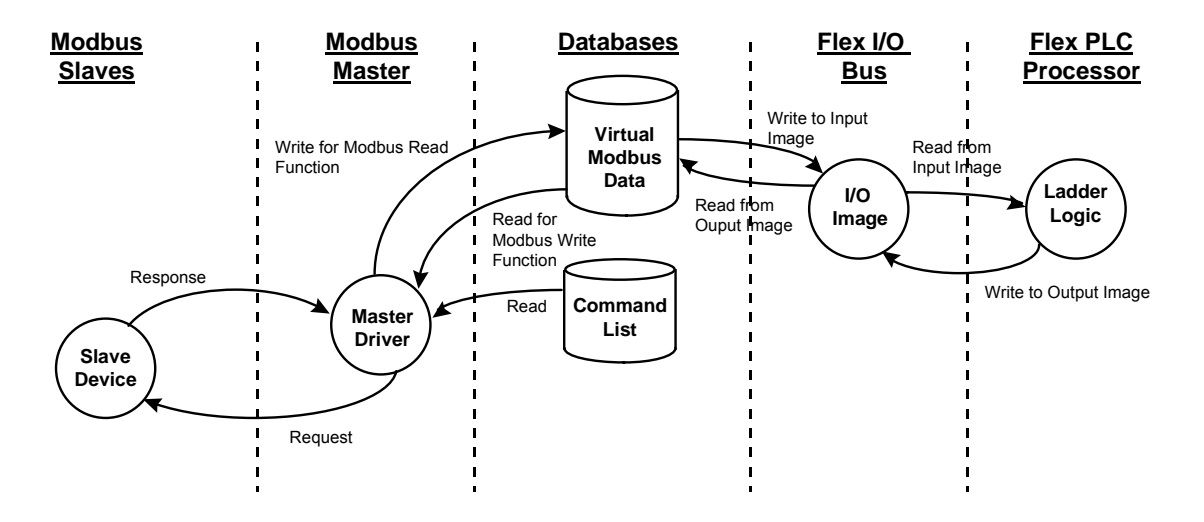

# <span id="page-14-0"></span>**4 DATA TRANSFER**

Data is transferred over the backplane using the module's input and output images. The module is configured with an eight-word input image and a seven-word output image. The module and the Flex processor use these images to page data and commands. The input image is set (written) by the module and is read by the Flex processor. The output image is set (written) by the Flex processor and read by the module. The diagram below displays this relationship:

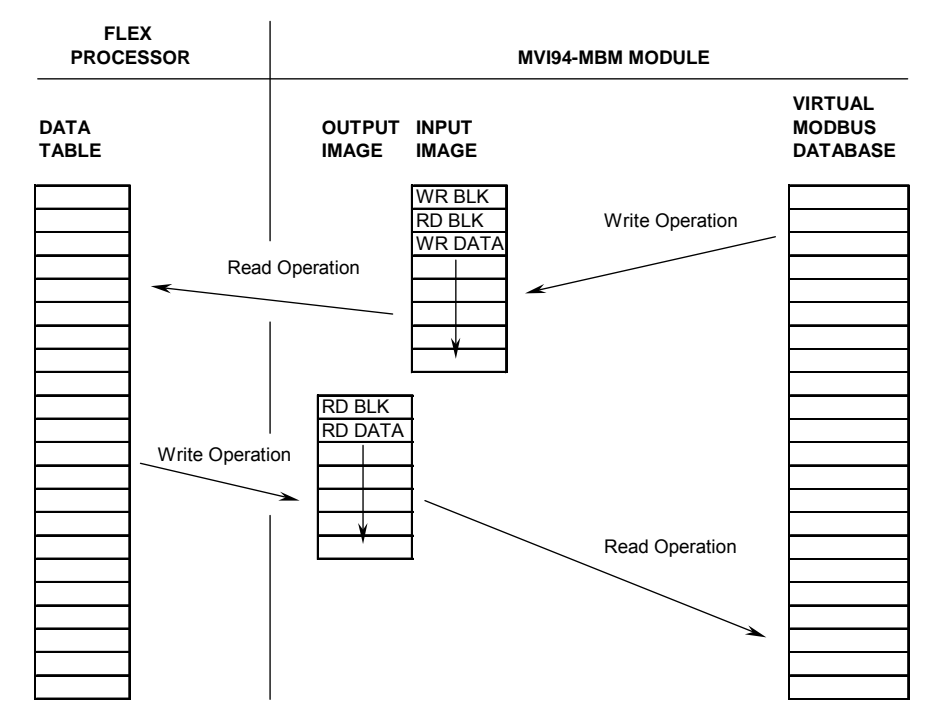

#### **DATA TRANSFER OPERATION**

The module's program is responsible for setting the block identification code used to identify the data block written and the block identification code of the block it wants to read from the processor. User configuration information determines the read (Read Start Register) and write (Write Start Register) locations in the virtual Modbus database and the amount of data transferred (Read Register Count and Write Register Count). Each read and write operation transfers a six-word data area. The write operation contains a two-word header that defines the block identification code of the write data and the block identification code of the read block requested. These identification codes are in the range of 0 to 666. A value of zero indicates that the block contains no data and should be ignored. The first valid block identification code is one and refers to the first block of six words to be read or written.

The module and the processor constantly monitor input and output images. How does either one know when a new block of data is available? Recognizing a change in the header information of the image (word 0) solves the problem. For example,

when the module recognizes a different value in the first word of the output image, new read data is available. When the processor recognizes a new value in the first word of the input image, new write data is available. This technique requires the storage of the previously processed data block identification code. The diagram below shows the normal sequence of events for data transfer:

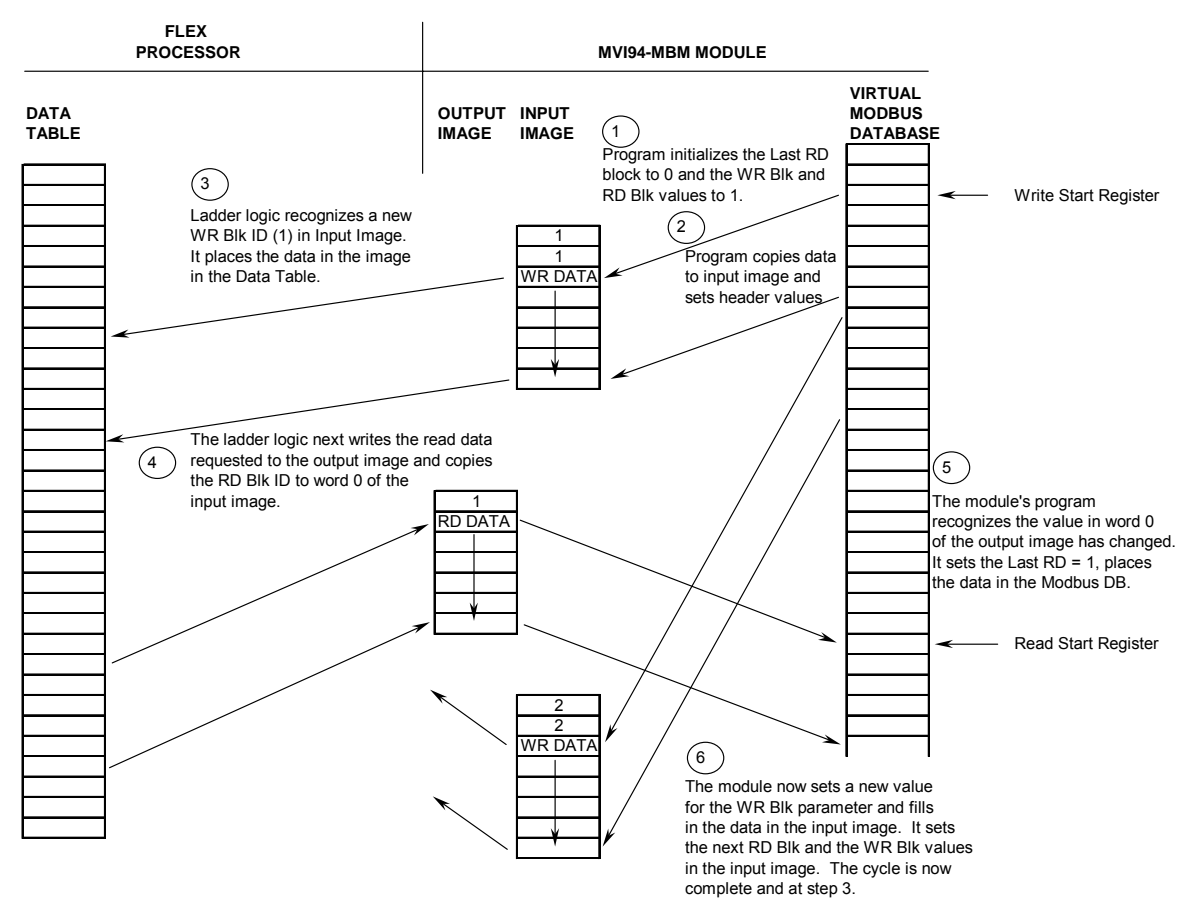

#### **NORMAL DATA TRANSFER OPERATION**

The steps outlined in the diagram above are discussed below:

- 1. During program initialization, the write and read block identification codes are set to one. The last block read variable is set to zero.
- 2. The program copies the first six-word block of the virtual Modbus database starting at the user defined Write Start Register to the input image (words 2 to 7). It then sets the current read block code in word 1 of the input image. To "trigger" the write operation, the program places the current write block code into word 0 of the input image.
- 3. The Flex processor recognizes a new value in word 0 of the input image (based on the last\_write\_block\_code not equal to write\_block\_code) in its ladder logic. The ladder logic computes the offset into the file based on the following formula:

write file offset = (write block code - 1)  $*$  6

 The new data contained in the input image (words 2 to 7) is copied to the offset in the processor's user data file. The last write block code storage register in the processor is updated with the new write block code.

 NOTE: If the data area transferred from the module exceeds the size of a single user file in the Flex processor, logic will be required to handle multiple files.

- 4. The ladder logic next examines the value of the read\_block\_code and computes the offset into the read data file as follows:
- read\_file\_offset = (read\_block\_code 1) \* 6

 The required 6-word, read data is copied to the module's output image (words 1 to 6). To "trigger" the transfer operation, the ladder logic moves the read block code into word 0 of the output image.

5. The module's program recognizes the new read\_block\_code. It transfers the data to the correct offset in the virtual Modbus database using the following function:

Modbus offset = Read Start Register + (read block code - 1 )  $*$  6

The module sets the last read block code to the value of read block code.

6. The module now selects the next read and write blocks. The data for the write operation is placed in the input image and the read\_block\_code is set. The module "triggers" the transfer operation by setting the new write\_block\_code in word 0 of the input image. The sequence continues at step 3.

The discussion above is for normal data transfer operation. The table below lists the block identification codes used by the module.

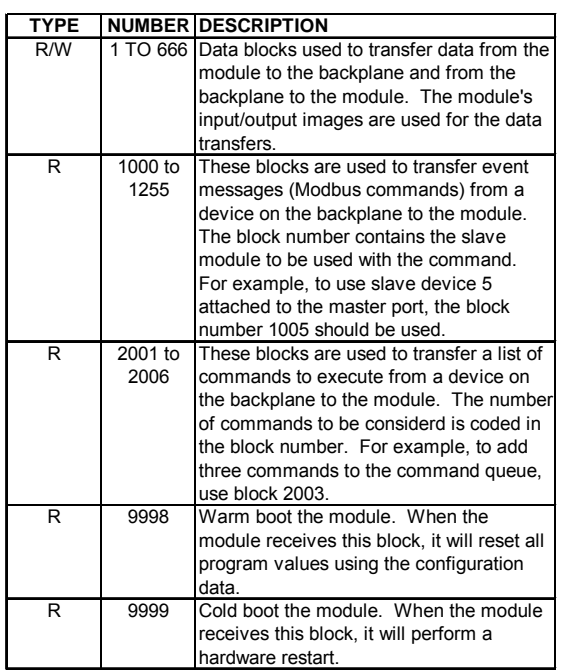

#### **BLOCK IDENTIFICATION CODES**

Data is transferred between the processor and the module using the block identification codes of 1 to 666. The other block codes are used to control the module from the processors ladder logic. They are implemented when the ladder logic needs to control the module. In order to use one of the blocks, the ladder logic inserts the data and code in the output image of the module. The data should be set before the code is placed in the block. This operation should be performed after the receipt of a new write block from the module. A discussion of each set of codes is given below:

# **4.1 EVENTS (BLOCKS 1000 TO 1255)**

<span id="page-17-0"></span>These control blocks are sent from the processor to the module to execute a Modbus command out the Modbus master port. It should be used for commands that are not found in the command list. Use blocks 2001 to 2006 to execute commands in the list under processor control. The format for this block is shown below:

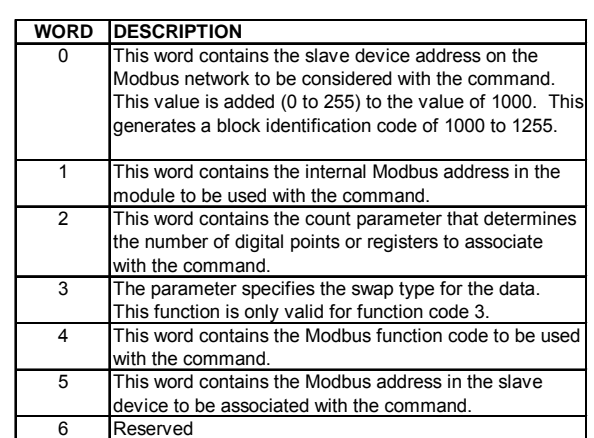

**BLOCK 1000 TO 1255 STRUCTURE**

The data contained in the block is used by the module to construct a valid Modbus command and defines what data in the virtual Modbus database to use with the command. These parameters are the same as defined for the command list. Refer to the Commands section of the documentation for further information.

When the module receives a block 1000 to 1255, it will check the command queue for an available position. If there is space in the command queue, the module will construct a command and place it in the queue. The module will respond with the following block in the input image after processing request.

| <b>WORD</b> | <b>DESCRIPTION</b>                                       |
|-------------|----------------------------------------------------------|
| 0           | This word contains the block 1000 to 1255 requested by   |
|             | the processor.                                           |
|             | This word contains the next read request block           |
|             | identification code.                                     |
| 2           | This word contains the result of the event request. If a |
|             | value of one is present, the command was issued. If a    |
|             | value of zero is present, no room was found in the       |
|             | command queue.                                           |
| 3           | Not used.                                                |
| 4           | Not used.                                                |
| 5           | Not used.                                                |
| 6           | Not used.                                                |
|             |                                                          |

**BLOCK 1000 TO 1255 RESPONSE**

The ladder logic can examine word 2 of the input image to determine if the module was able to execute the command. If invalid parameters are set in the event request block, the command may still be placed in the queue and there will be no error indication.

# **4.2 COMMANDS (BLOCKS 2001 TO 2006)**

<span id="page-18-0"></span>These control blocks are sent from the processor to the module to execute one or more commands in the module's command list out the Modbus master port. Commands selected for execution need not have the Enable Code set (1 or 2) but must be valid commands. The format for this block is shown below:

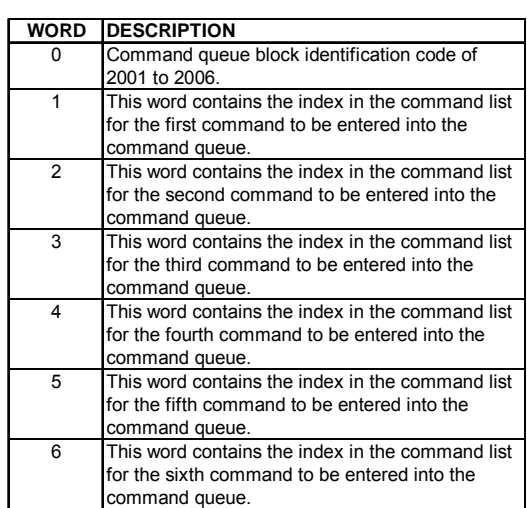

#### **BLOCK 2001 TO 2006 STRUCTURE**

When the module receives one of these blocks, it examines word 0 of the output image. This word defines the number of commands contained in the block. The command count is determined by subtracting 2000 from the word value. This permits the controller to set from one to six commands into the command queue. The indexes submitted in the block should be valid for the command list. After the module determines the number of commands to consider, it inserts each command in the command queue. The response message sent from the module to the processor is as follows:

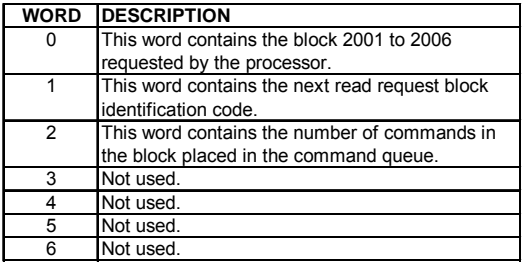

#### **BLOCK 2001 TO 2006 RESPONSE**

The ladder logic can examine word 2 of the input image to determine the number of commands placed in the command queue. Any errors associated with the command can be viewed in the command list error table.

## **4.3 WARM-BOOT (BLOCK 9998)**

<span id="page-19-0"></span>This block does not contain any data. When the processor places a value of 9998 in word 0 of the output image, the module will perform a warm-start. This involves clearing the configuration and all program status data. Finally, the program will load in the configuration information from the Flash ROM and begin running. There is no positive response to this message other than the status data being set to zero and the block polling starting over.

## **4.4 COLD-BOOT (BLOCK 9999)**

<span id="page-20-0"></span>This block does not contain any data. When the processor places a value of 9999 in word 0 of the output image, the module will perform a hardware restart. This will cause the module to reboot and reload the program. There is no positive response to this message other than the status data being set to zero and the block polling starting over.

# <span id="page-22-0"></span>**5 Master Command List**

The MVI94-MBM communication module's primary services are data concentration and communication gateway. The Modbus master port polls Modbus slave devices based on user defined commands and places the data in the virtual Modbus database. The Flex I/O bus interfaces with this database to a Flex processor. The user is responsible for defining the structure and content of the virtual Modbus database.

In order to interface the virtual Modbus database with Modbus slave devices, the user must construct a command list. The commands in the list specify the Modbus slave device to be utilized, the function to be performed (read or write), the data area in the device to interface with and the position in the virtual Modbus database to be associated with the device data. Up to 100 commands can be entered for this purpose. The list is processed from top (command #0) to bottom. A poll interval parameter is associated with each command to specify a minimum delay time in seconds between the issuance of a command. If the user specifies a value of 10 for the parameter, the command will be executed no more frequently than every 10 seconds. Additionally, a user specified time delay can be inserted between the issuance of each command. This is useful for slow responding slave devices.

Write commands have a special feature, as they can be set to execute only if the data in the write command changes. If the data in the command has not changed since the command was last issued, the command will not be executed. If the data in the command has changed since the command was last issued, the command will be executed. Use of this feature can lighten the load on the Modbus network. In order to implement this feature; set the enable code for the command to a value of 2.

# <span id="page-24-0"></span>**6 MVI Module Configuration**

This section of the documentation describes the configuration data required by the communication module. It is important that the module be configured accurately for reliable and correct operation. Appendix A of the documentation contains a configuration form that can be used to aid in configuring the module.

All configuration information for the module is stored in the module's Flash ROM. This provides permanent storage of the information. The user configures the module using a text file and then using the terminal emulation software provided with the module to download it to the module's Flash ROM. The file contains the configuration for the virtual Modbus database, Flex backplane data transfer, master port and the command list. This file is downloaded to the module for each application. An example file (MVI\_MBM.TXT) is shipped with the module and should be used as a starting point for configuration. Use any text editor you are familiar with to edit the data in the file. When you have completed editing the file, download it to the module using the terminal emulation software provided by ProSoft Technology, Inc. A different file can be used for each application.

The text file is separated into two sections with topic header names enclosed in the [ ] characters. The sections present in the file are as follows:

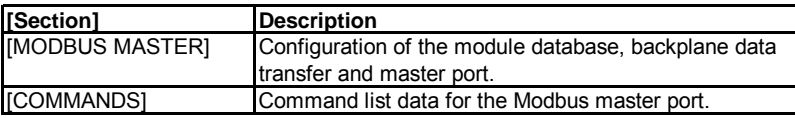

After each section header, the file contains a set of parameters. Unique labels are used under each section to specify a parameter. Each label in the file must be entered exactly as shown in the file for the parameter to be identified by the program. If the module is not considering a parameter, check the label for the data item. Each parameter's value is separated from the label with the ':' character. This character is used by the program to delimit the position in the data record where to start reading data. All data for a parameter must be placed after the ':' character. For numeric parameter values, any text located after the value will not be used. There must be at least on space character between the end of the parameter value and the following text. An example of a parameter entry is given below:

### **Baud Rate : 38400 #Baud rate for port 110 to 115K**

The parameter label is "Baud Rate" and the parameter value is 38400. The characters after the parameter value are ignored and are used for internal documentation of the configuration file.

The table below displays the baud rate values expected by the program. Because the baud rate parameter can potentially exceed the value for a word value, high baud rates must be shortened.

#### **Baud Rate Values**

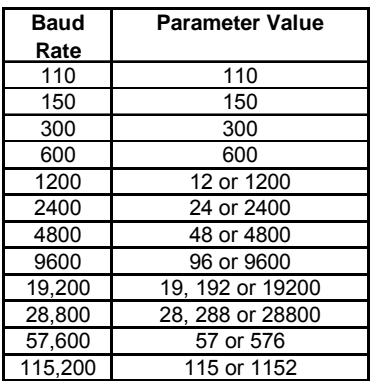

Any record that begins with the '#' character is considered to be a comment record. These records can be placed anywhere in the file as long as the '#' character is found in the first column of the line. These lines are ignored in the file and can be used to provide documentation within the configuration file. Liberal use of comments within the file can ease the use and interpretation of the data in the file.

A description of each section and its contained data items (parameters) is given below.

## **6.1 [MODBUS MASTER] Section**

<span id="page-25-0"></span>The [MODBUS MASTER] section of the configuration file is used to set the Modbus master port communication parameters, to define the virtual Modbus database, to define the command list specifications for the master port and to specify the Flex backplane data transfer parameters. The table below lists the parameters defined in this section:

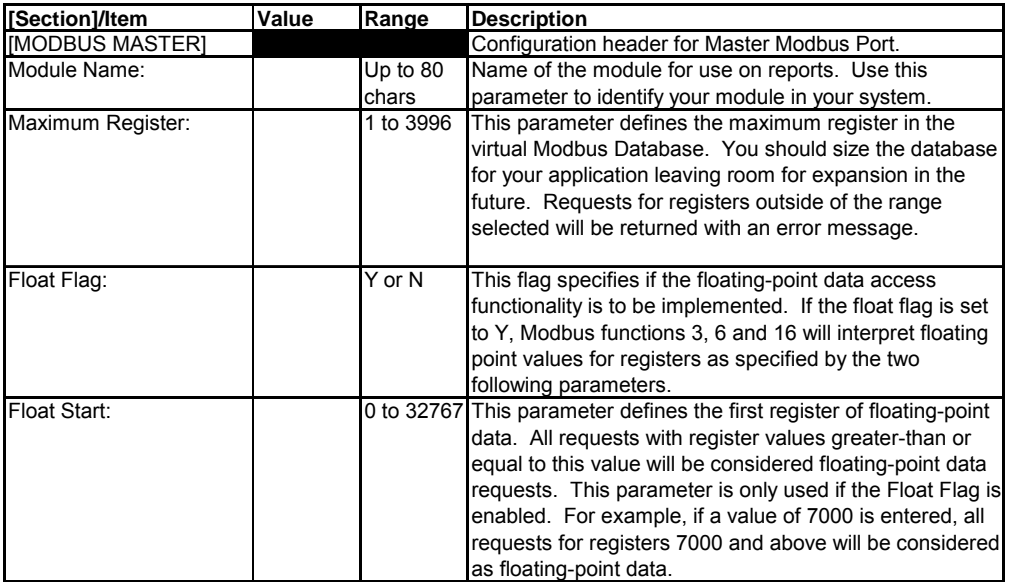

### MVI Module Configuration MVI94-MBM ♦ Modbus Master Serial Communications Flex I/O Serial Communications Module

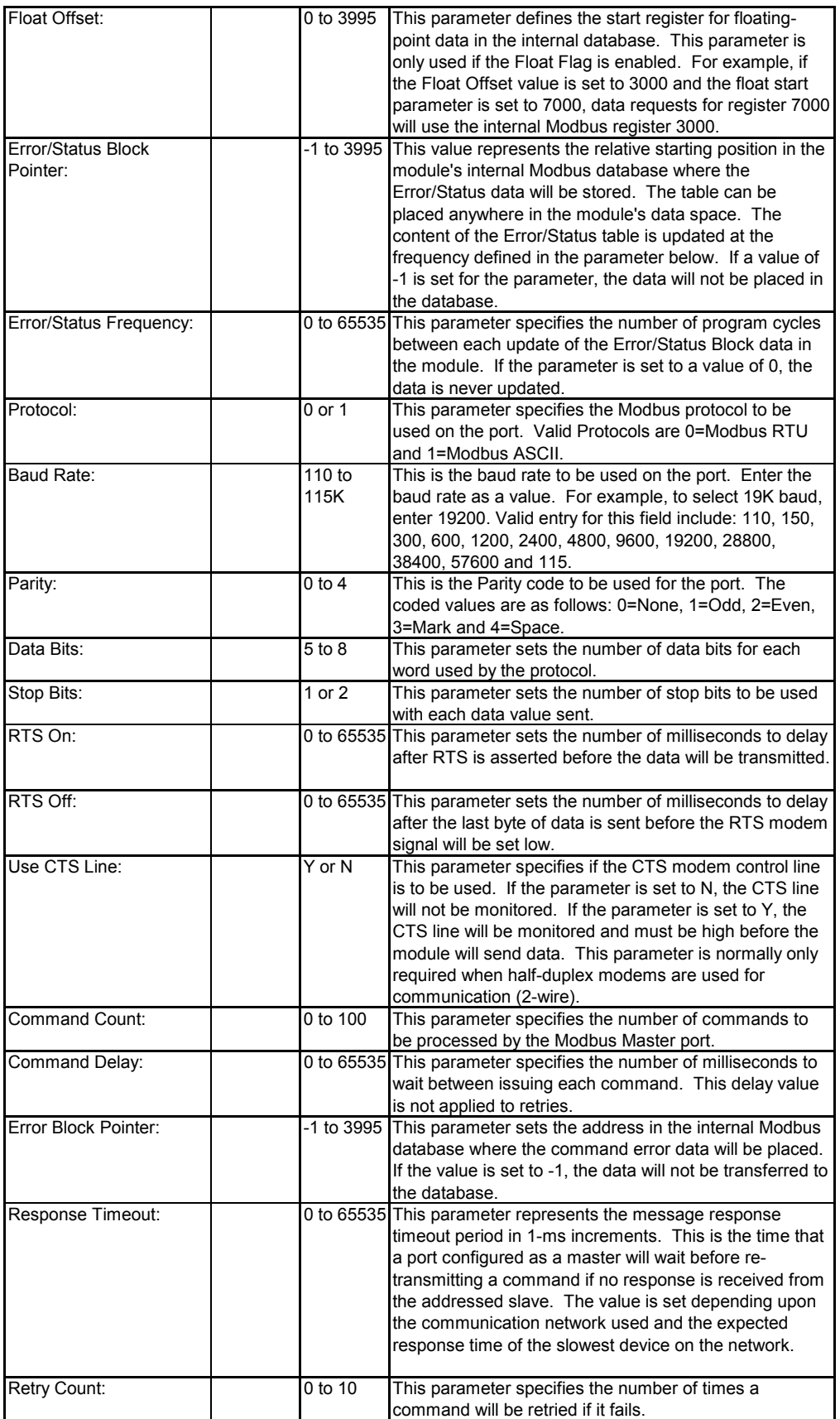

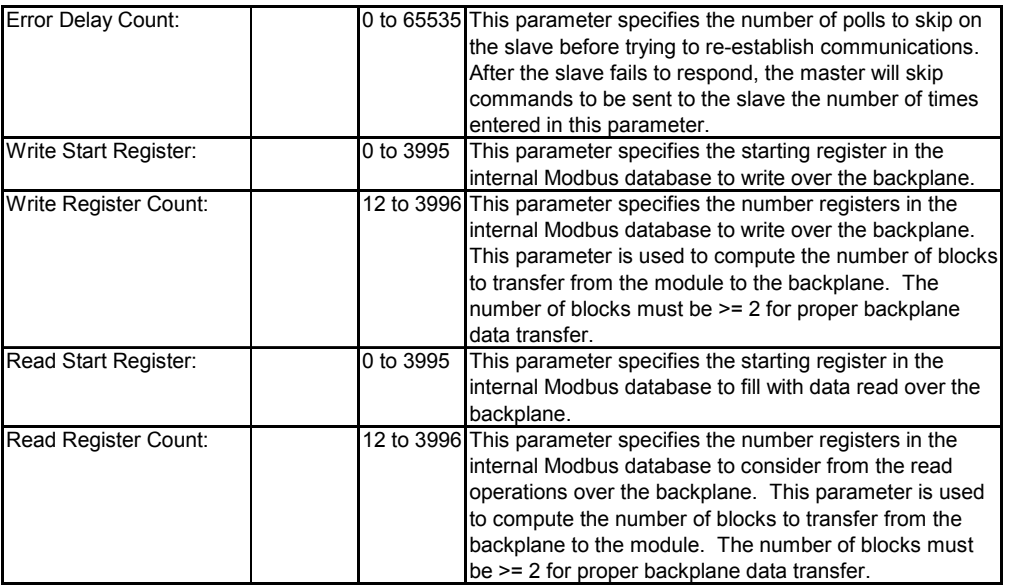

# **6.2 [COMMANDS] Section**

<span id="page-27-0"></span>The [COMMANDS] section of the configuration file is used to set the Modbus master port command list. This list is used to poll Modbus slave devices attached to the Modbus master port. The module supports numerous commands. This permits the module to interface with a wide variety of Modbus protocol devices.

The command list is formatted differently than the other sections of the configuration file. Commands are present in a block between the labels START and END. These labels are used to inform the program where the list resides. The module's program will parse all commands after the START label until it reaches the END label or until the command count entered for the port is reached.

The function codes used for each command are those specified in the Modbus protocol. Each command list record has the same format. The first part of the record contains the information relating to the MVI94-MBM, communication module and the second part contains information required to interface to the Modbus slave device. The command structure is displayed in the table below for all functions supported:

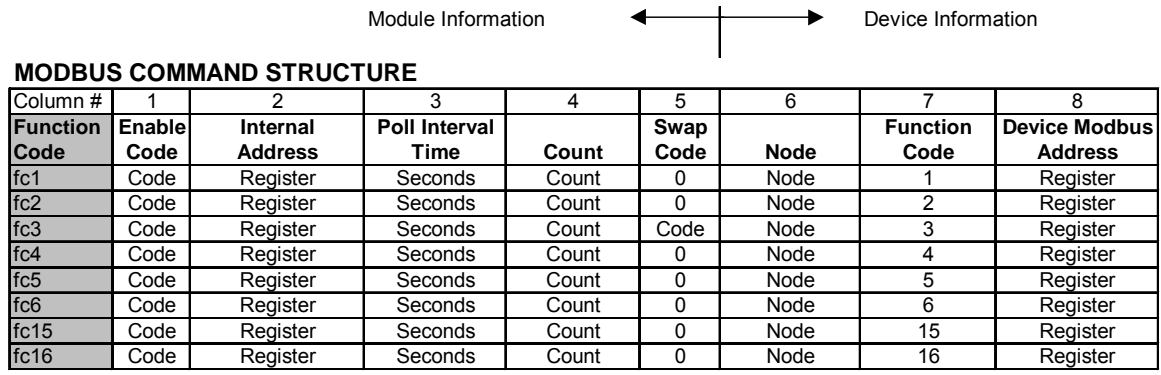

node = destination address

Each parameter is discussed below:

### *6.2.1 Enable Code*

<span id="page-28-0"></span>This field is used to define whether or not the command is to be executed and under what conditions. If the parameter is set to 0, the command is disabled and will not be executed in the normal polling sequence. The command can be executed under the control of the PLC processor through the use of a Command Control block. Setting the parameter to a value of 1 for the command causes the command to be executed each scan of the command list if the Poll Interval Time is set to zero. If the Poll Interval time is set, the command will be executed, when the interval timer expires. If the parameter is set to 2, the command will execute only if the internal data associated with the command changes. This value is valid only for write commands.

#### *6.2.2 Internal Address*

<span id="page-28-1"></span>This field specifies the virtual Modbus database register to be associated with the command. If the command is a read function, the data read from the slave device will be placed starting at the register value entered in this field. If the command is a write function, the data written to the slave device will be sourced from the address specified. Register addresses specified for commands must reside in the range specified by the Maximum Register parameter under the [MODBUS MASTER] section.

### *6.2.3 Poll Interval Time*

<span id="page-28-2"></span>This parameter specifies the minimum interval to execute continuous commands (Enable code of 1). The parameter is entered in units of seconds. Therefore, if a value of 10 is entered for a command, the command will execute no more frequently than every 10 seconds.

### *6.2.4 Count*

<span id="page-28-3"></span>This parameter specifies the number of registers or digital points to be associated with the command. Functions 5 and 6 ignore this field as they only apply to a single data point. For functions 1, 2 and 15, this parameter sets the number of digital points

(inputs or coils) to be associated with the command. For functions 3, 4 and 16, this parameter sets the number of registers to be associated with the command.

### *6.2.5 Swap Code*

<span id="page-29-0"></span>This parameter is used to define if the data received from the Modbus slave is to be ordered differently than received from the slave device. This parameter is helpful when dealing with floating-point or other multi-register values, as there is no standard method of storage of these data types in slave devices. This parameter can be set to order the register data received in an order useful by other applications. The table below defines the values and their associated operations:

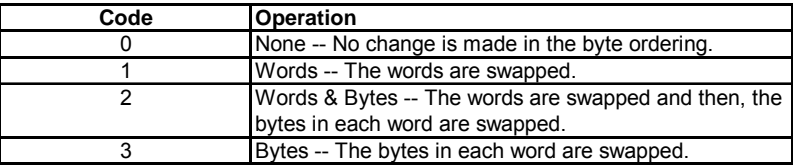

### *6.2.6 Node*

<span id="page-29-1"></span>This parameter is used to specify the Modbus slave node address on the network to be considered. Values of 1 to 255 are permitted. Most Modbus devices only accept an address in the range of 1 to 247 so be careful. If the value is set to zero, the command will be a broadcast message on the network. The Modbus protocol permits broadcast commands for write operations. Do not use this node address for read operations.

### *6.2.7 Function Code*

<span id="page-29-2"></span>This parameter specifies the Modbus function to be executed by the command. These function codes are defined in the Modbus protocol. The table below defines the purpose of each function supported by the module.

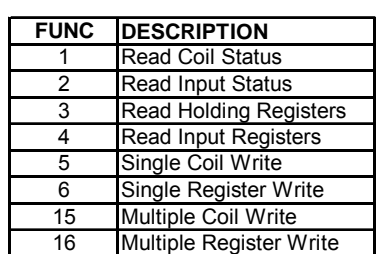

#### **MODBUS FUNCTION LIST**

#### *6.2.8 Device Modbus Address*

<span id="page-29-3"></span>This parameter specifies the starting Modbus register or digital point address to be considered by the command in the Modbus slave device. Refer to the documentation of each Modbus slave device on the network for their register and digital point

address assignments. For example, in an Omni Flow Computer, points 1901 to 1936 are digital points used for alarm flags. These points can be read using Modbus function code 1 and placed in the virtual Modbus database of the module.

# <span id="page-32-0"></span>**7 Troubleshooting**

The MVI module is designed to allow devices with a serial port to be accessed on the Flex I/O platform. The MVI94-GSC provides simple serial communications without requiring programming of the MVI module in 'C'. This document assumes that the MVI module has been configured to run the GSC application on startup (this is done at the factory).

## **7.1 LED Indicators**

<span id="page-32-1"></span>The MVI module has 5 LEDs that are visible from the front of the module. The following table details the function of these LEDs.

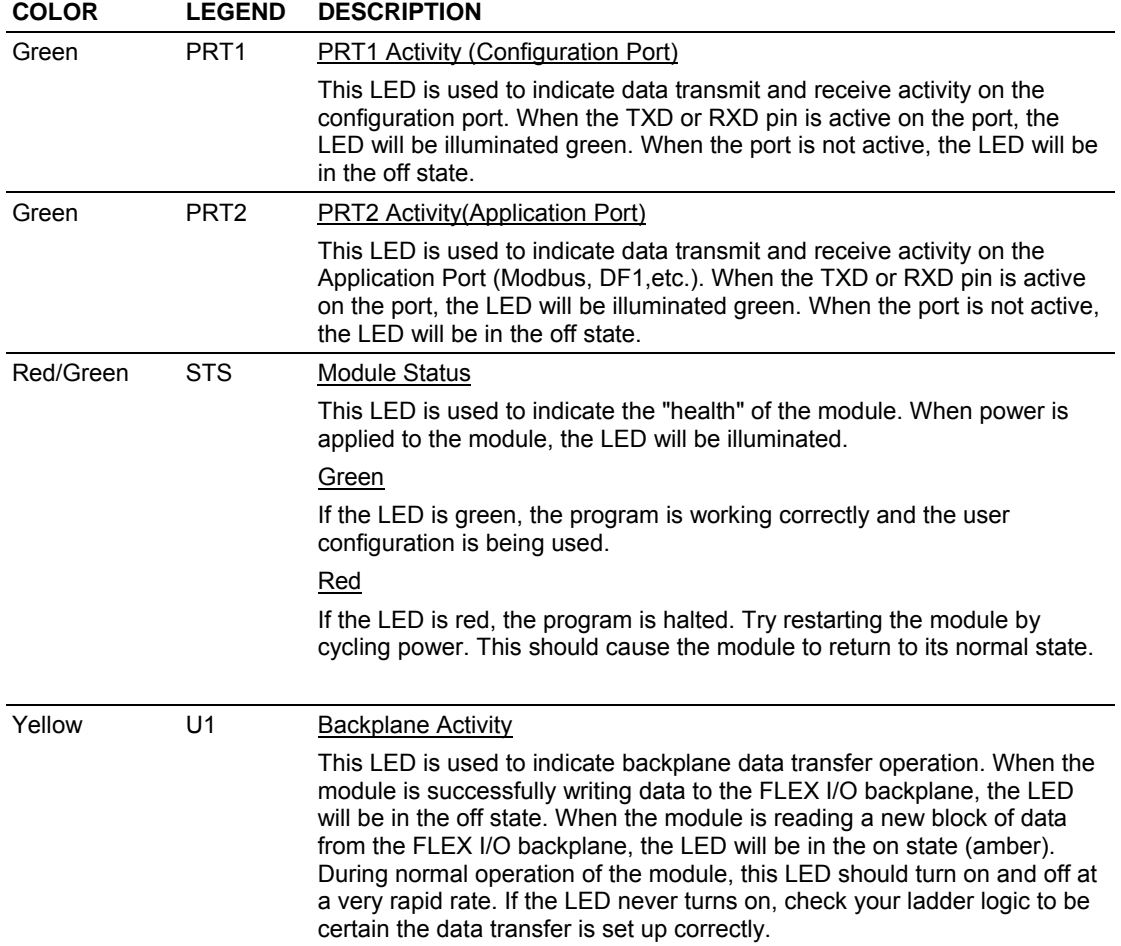

### **MVI94-GSC LED Descriptions**

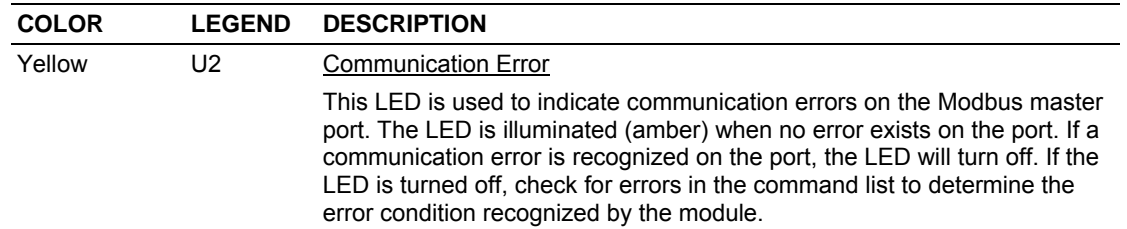

## **7.2 Error and Status Data from Module**

<span id="page-33-0"></span>The module error/status data areas are discussed in this section. The module contains three areas related to this data. The user defines the location of two of these data sets in the virtual Modbus database of the module. The error/status data contains module data, the command error list data set contains the errors associated with the command list and the slave status list contains the current communication status of each slave on the master port.

## *7.2.1 ERROR/STATUS DATA*

<span id="page-33-1"></span>The error/status data table is located at the virtual Modbus address assigned by the user. If the address is set to -1 or the frequency parameter is set to 0, the data will not be placed in the database. It will only be available through the Configuration/Debug Port. If valid address and frequency values are assigned, the module will update the Modbus data area.

The data area will be initialized with zeros whenever the processor is initialized. This occurs during a cold-start (power-on), reset (reset push-button pressed) or a warmboot operation (commanded or loading of new configuration).

The data area is a 32-word register block. The structure of the block is shown below:

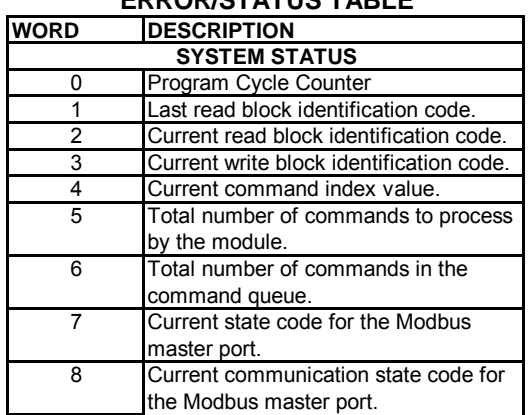

#### **ERROR/STATUS TABLE**

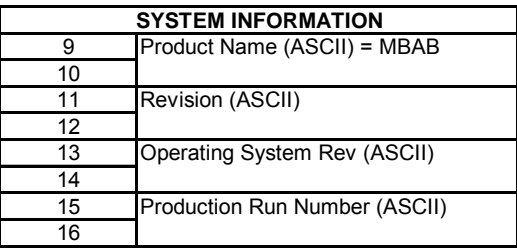

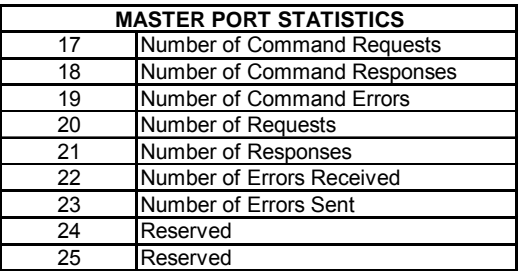

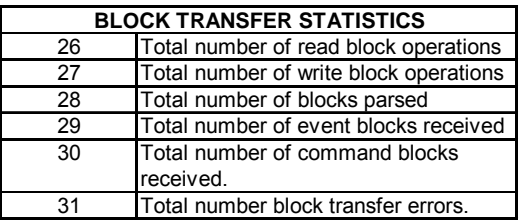

# *7.2.2 COMMAND ERROR LIST*

<span id="page-34-0"></span>Each command in the command list has a reserved word value for a status/error code. This error data list can be read using the Configuration/Debug Port. Additionally, the data can be placed in the virtual Modbus database of the module. The configuration parameter "Command Error Pointer" is used to define the register address in the virtual Modbus database where the data will be placed.

The first word in the register location defined contains the status/error code for the first command in the port's command list. Each successive word in the command error list is associated with the next command in the list. Therefore, the size of the data area is dependent upon the number of commands defined.

Refer to the following Error Codes section to interpret the status/error codes present in the data area.

## *7.2.3 SLAVE STATUS LIST*

<span id="page-34-1"></span>The slave status list is used to view the communication status of each slave device on a master port. Slaves attached to the master port can have one of the following states:

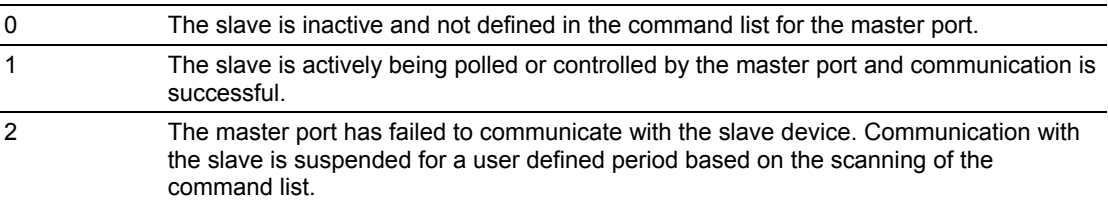

Slaves are defined to the system when the module initializes the master command list. Each slave defined will be set to a state of 1 in this initial step. If the master port fails to communicate with a slave device (retry count expired on a command), the master will set the state of the slave to a value of 2 in the status table. This suspends communication with the slave device for a user specified scan count (**Error Delay Count** value in the configuration). Each time a command in the list is scanned that has the address of a suspended slave, the delay counter value will be decremented. When the value reaches zero, the slave state will be set to one. This will enable polling of the slave.

The slave status list can only be viewed using the module's configuration/debug port. The 'O' option on the main menu is used to display the status of all 256 slave units.

# **7.3 ERROR CODES**

<span id="page-35-0"></span>The module error codes are listed in this section. Error codes are separated into Modbus error codes and module error codes.

## *7.3.1 MODBUS ERROR CODES*

<span id="page-35-1"></span>These error codes are returned to the module from Modbus slave devices attached to the master port. These codes are the standard Modbus errors. The error codes are listed in the table below:

#### **MODBUS ERRORS**

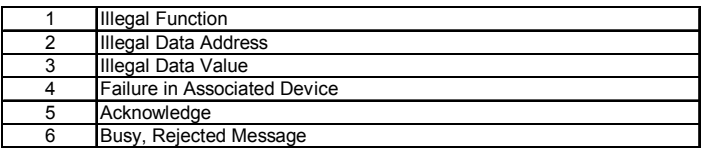

# *7.3.2 MODULE ERROR CODES*

<span id="page-35-2"></span>Module error codes are generated by the module's program. These errors can result due to configuration or communication problems. These errors are stored in the Modbus master, command list error table. A word is allocated for each command in the memory area.

The table below lists the errors returned by the module for communication errors:
#### **MODULE COMMUNICATION ERROR CODES**

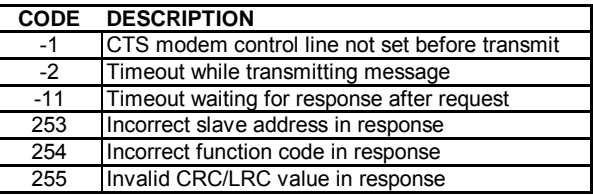

The table below lists the errors returned by the module for errors found when parsing the command list:

#### **COMMAND LIST ENTRY ERRORS**

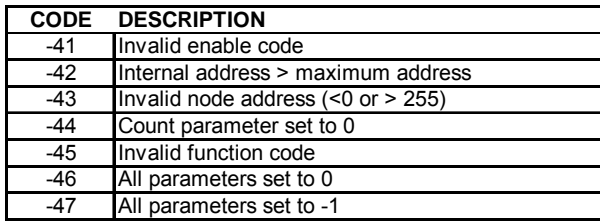

Use the error codes returned for each command in the list to determine the success or failure of the command. If the command fails, use the error code to determine the cause of failure.

## **8 Serial Port Connections**

This section contains information on cable and pin assignments for the MVI94-MBM, communication module. Port 1 (PRT 1, RS-232 interface) on the module is used for a Configuration/Debug port and requires no special cabling. A standard null-modem cable will work for the port. The only pins required on the connector are 2, 3, and 5 (RxD, TxD and GND).

Port 2 (PRT 2) is the Modbus master port. This port can be configured for RS-232, RS-422 and RS-485 communication interfaces. Before installing the module into the base, set the modules interface jumpers located on the bottom of the module. The diagrams below show the pin assignments for the three interfaces:

#### **8.1 RS-232 -- Null Modem Connection (Hardware Handshaking)**

This type of connection is used when the device connected to the module requires hardware handshaking (control and monitoring of modem signal lines).

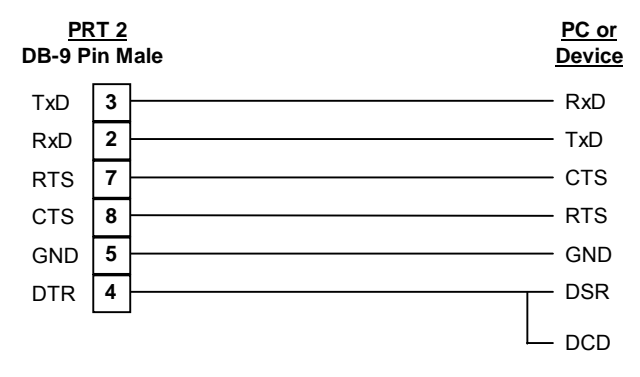

## **8.2 RS-232 -- Null Modem Connection (No Hardware Handshaking)**

This type of connection can be used to connect the module to a computer or field device communication port.

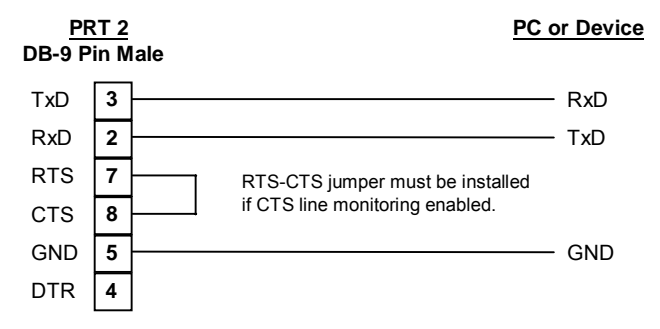

NOTE: If the port is configured with the "Use CTS Line" set to 'Y', then a jumper is required between the RTS and the CTS line on the module connection.

#### **8.3 RS-232 -- Modem Connection**

This type of connection is required between the module and a modem or other communication device.

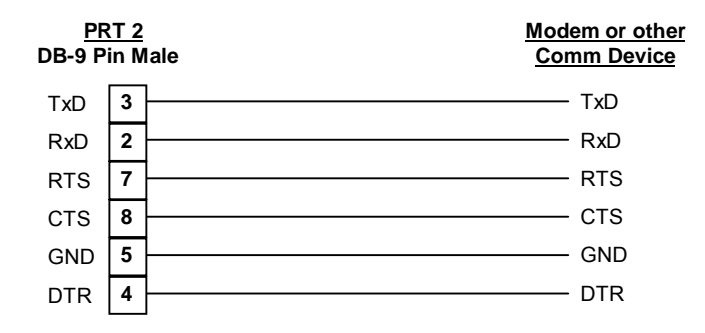

The "Use CTS Line" parameter for the port configuration should be set to 'Y' for most modem applications.

## **8.4 RS-422 INTERFACE CONNECTIONS**

The diagram below applies when the RS-422 interface is selected.

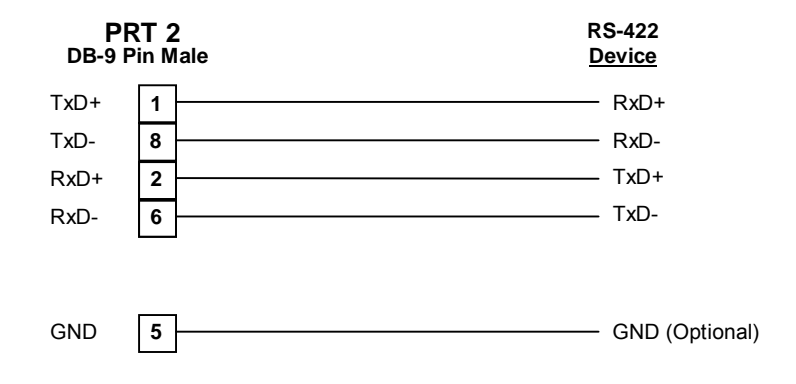

## **8.5 RS-485 INTERFACE CONNECTIONS**

The diagram below applies when the RS-485 interface is selected.

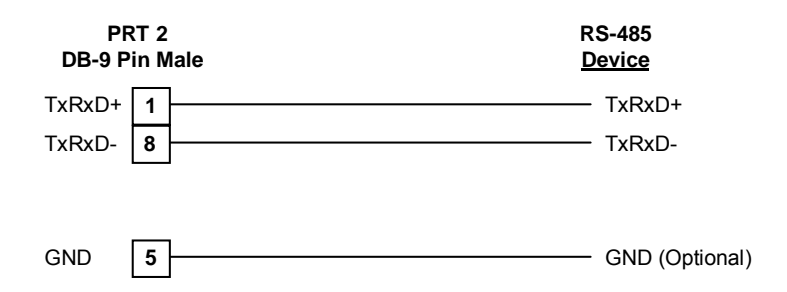

## **9 PLC Code Samples**

Sample ladder logic for the MVI94-GSC module has been developed in order to ease the implementation in the field. This logic is available on our web/ftp site for the PLC 5, and is partially documented in the following section.

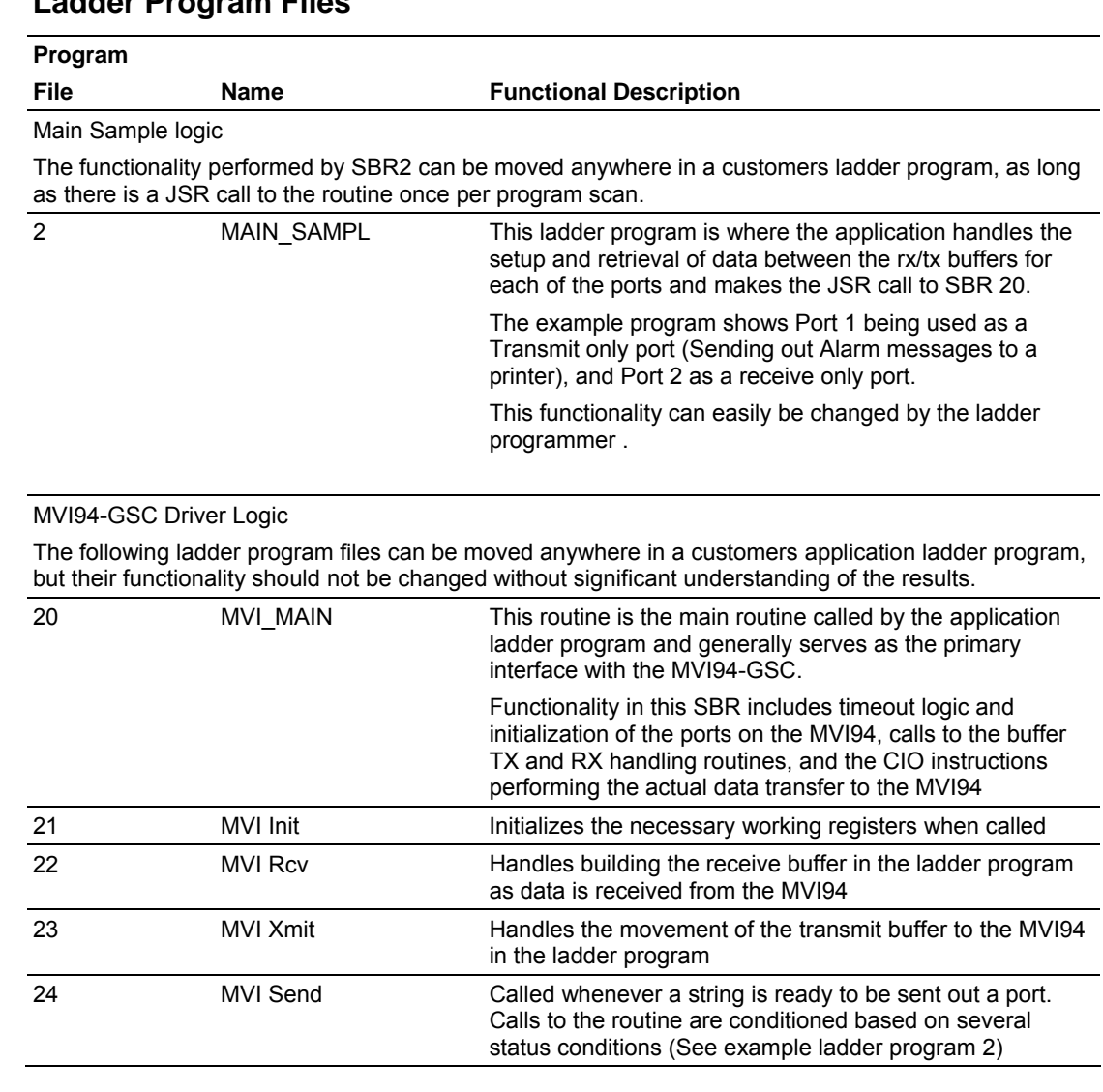

## **9.1 Ladder Program Files**

## **9.2 Ladder Data Files**

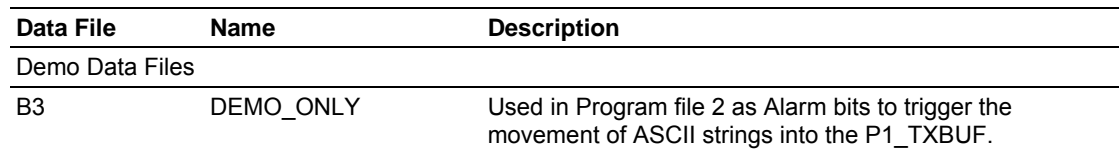

#### MVI94-MBM PLC Code Samples Flex I/O Serial Communications Module

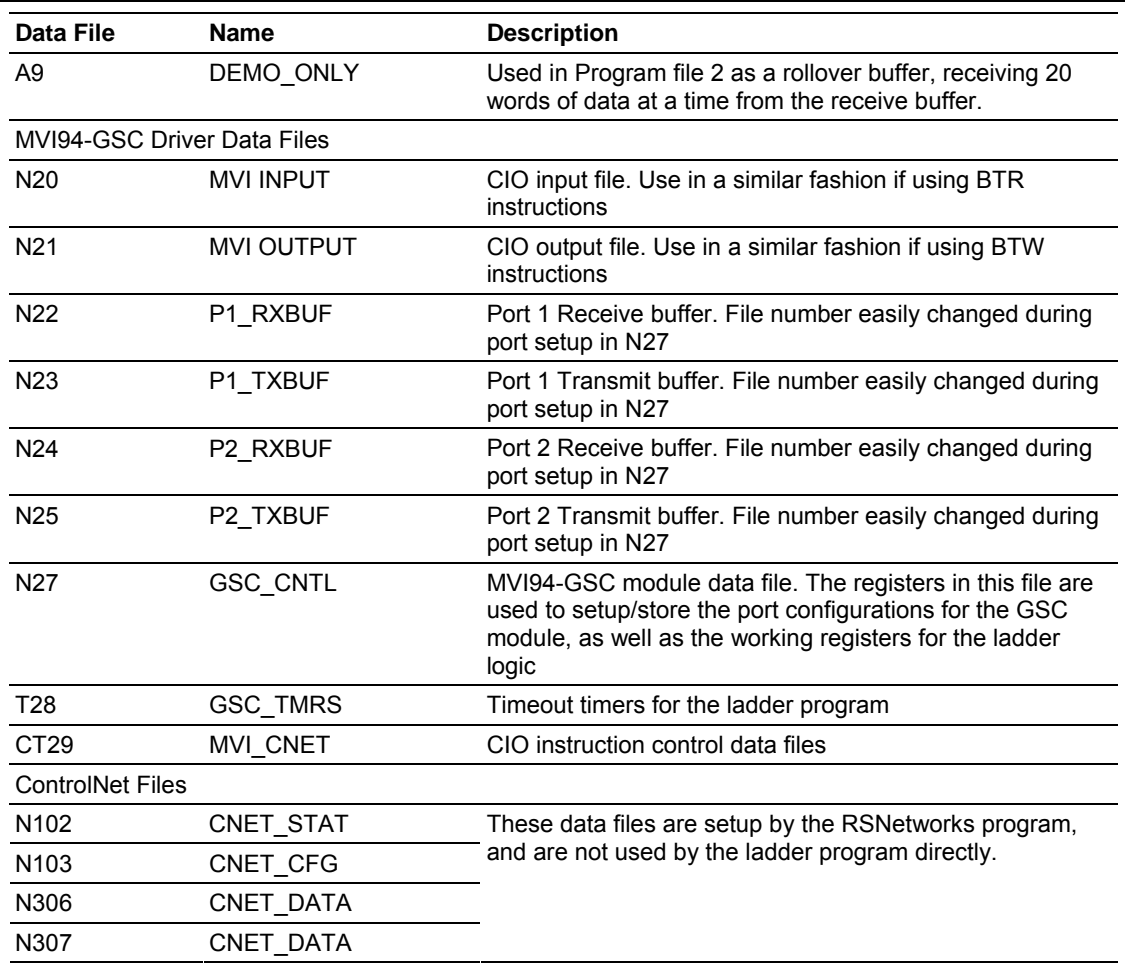

## **9.3 Port Configuration Setup**

Configuration of the MVI94 ports is quite easy in the example program. Simply open N27 data file in the programming software, and using the data structure and layout of the configuration words detailed in Section 3.2, enter the appropriate values in N27:( 2,3,4) for Port 1, and N27:( 12,13,14 ) for Port 2.

Note that in addition to the Port Configuration values, the RX and TX buffer files can easily be changed by changing the file pointers in N27:5 and N27:6 for Port 1, and N27:15, N27:16 for Port 2. Note that if the file pointers are changed, the appropriate data files will need to created before the ladder program can be successfully run.

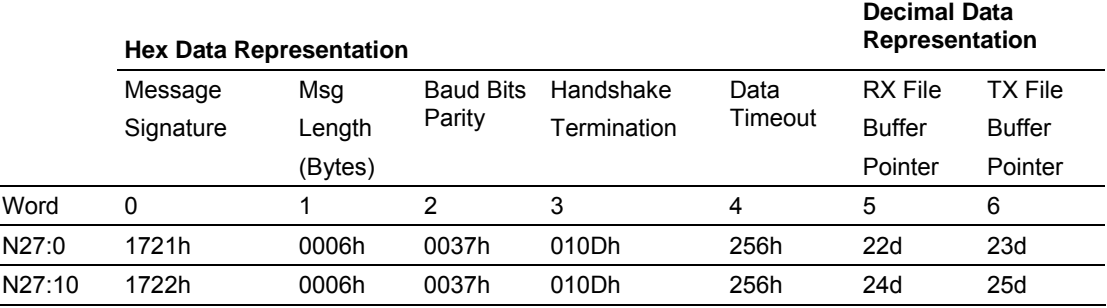

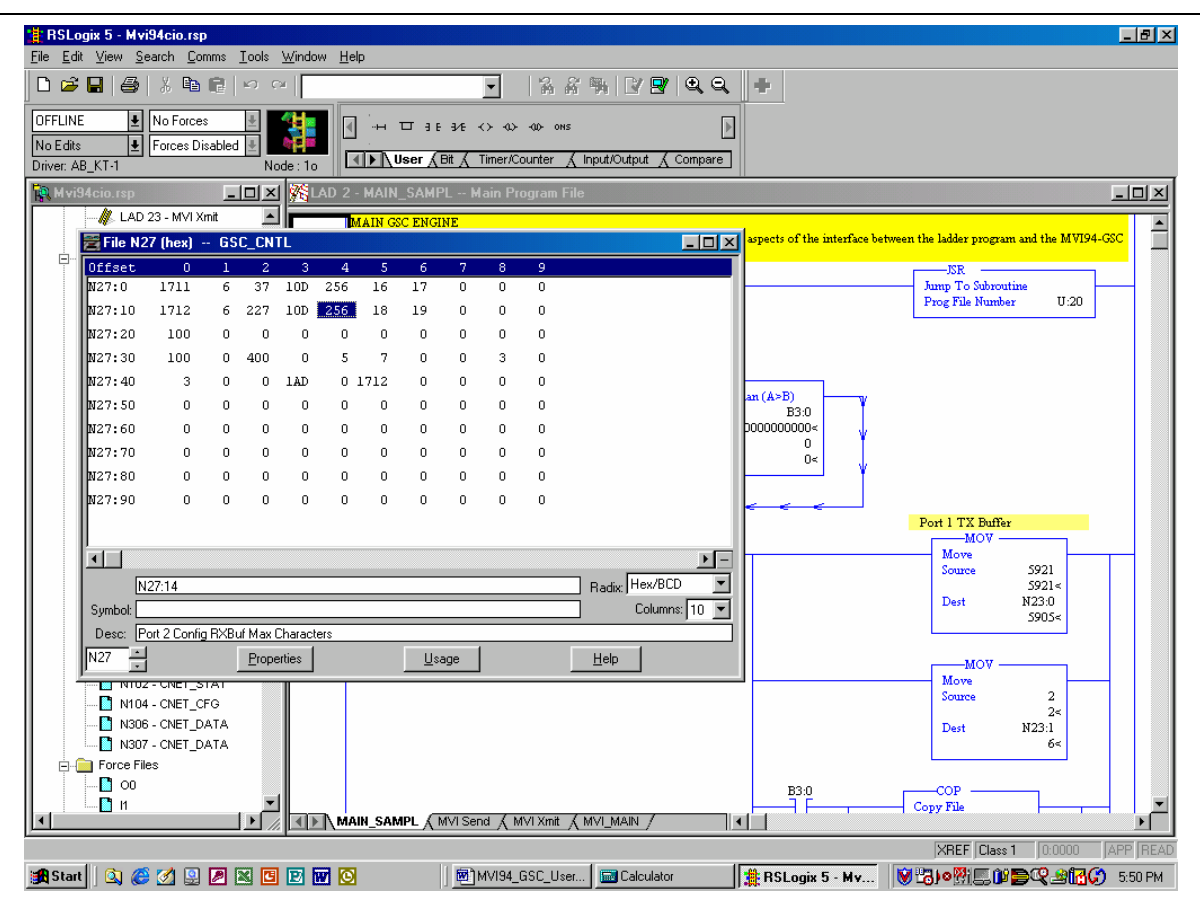

## **9.4 Initialization Values**

The data registers in N27:20 through N27:29 are preset in our example and should never be changed by the user.

#### **Important**

Do not alter the values in N27:20 to N27:29. If creating a new data file, copy these values to the new data file. If this is not performed, the program will not interface correctly with the MVI94-GSC module.

## **9.5 Using the Example Program**

The key to successful implementation of the example ladder program is:

- 1) Understanding what to edit in File 2 to match the required application
- 2) Using the code in Program files 20 24 without alterations

#### Calling the MVI94-GSC Driver Logic

The SBR 20 should be called once per scan by the ladder program. In our example we have placed the call to SBR 20 in file 2.

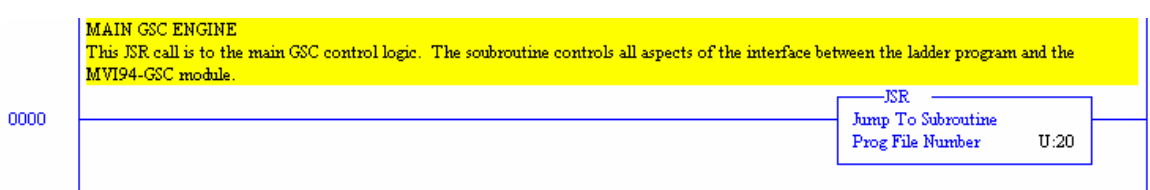

#### Transmitting Data out Port 1

The transfer of data to be transmitted out a port on the MVI94 is coordinated by two status flags and a call to SBR 24.

The following rung shows an example of some ladder logic which sets up the P1\_TXBUF file and then makes a call to SBR 24. Note that the parameters passed to SBR24 are a function of the Port the data is to be transmitted out of.

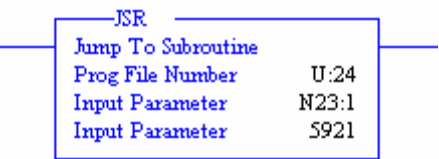

The first Input Parameter is the length of the buffer to be transmitted, in bytes. This value is already setup in our example ladder program, therefore we pass the value in N23:1 (Message count field).

The second Input Parameter is the Message Signature for the port to be used.

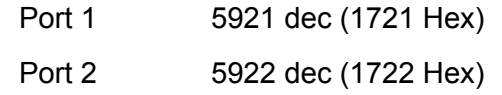

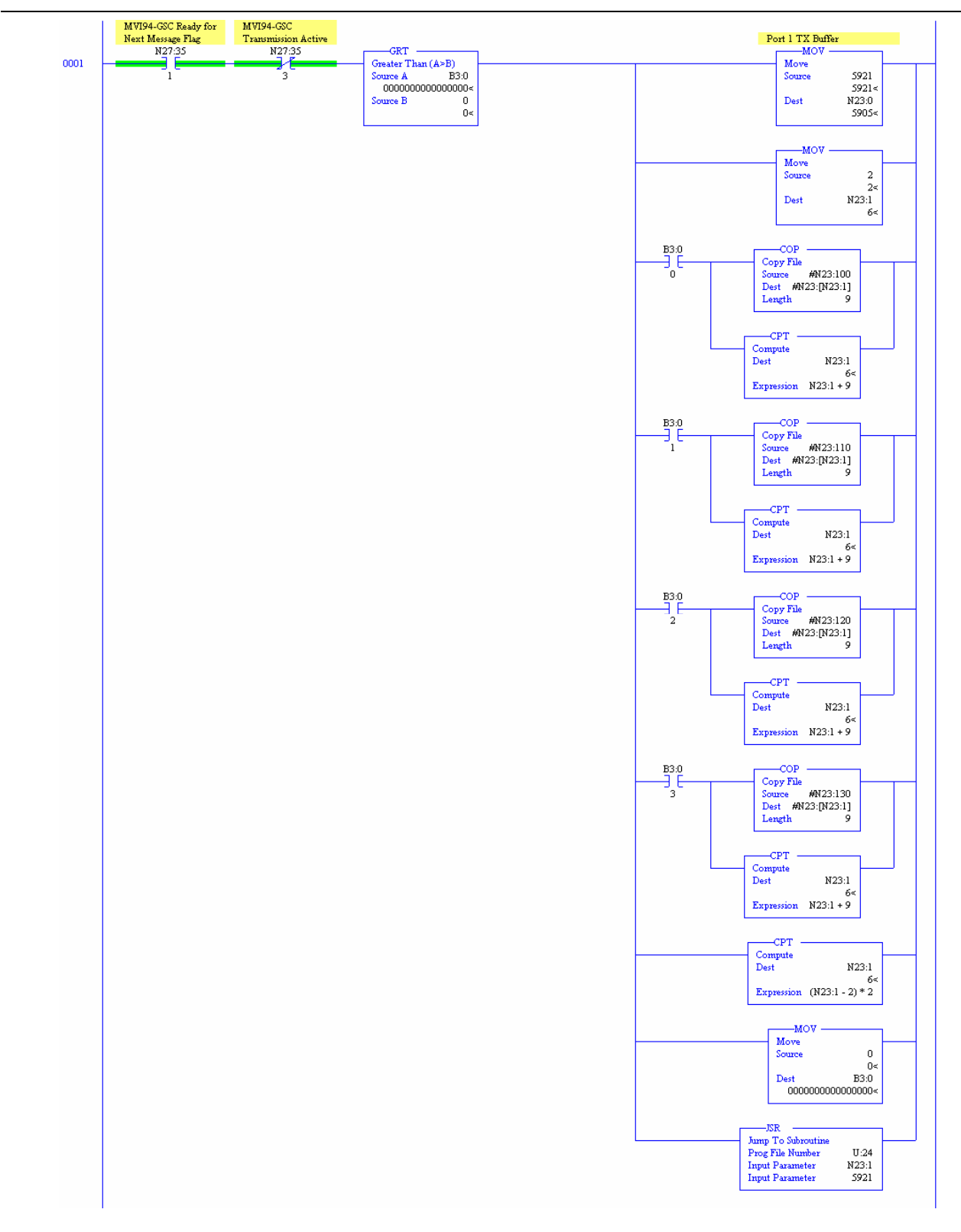

#### Receiving data on Port 2

The MVI94-GSC driver ladder logic fills data from the module into the appropriate Px\_RXBUF file. Once a complete message has been received from the module, the Port RX Ready Flag is set.

The following logic shows an example of how this flag can be trapped to execute some logic, after which the flag is cleared.

The example program does a simple building of a rollover buffer. The key points to get out of this example logic however is the conditional testing of the Port 2\_RX BUF Ready flag (N27:35/5) and the clearing of this flag once the data has been handled.

The appropriate flags for testing for each port are:

Port 1 RX BUF Ready N27:35/4

Port 2 RX BUF Ready N27:35/5

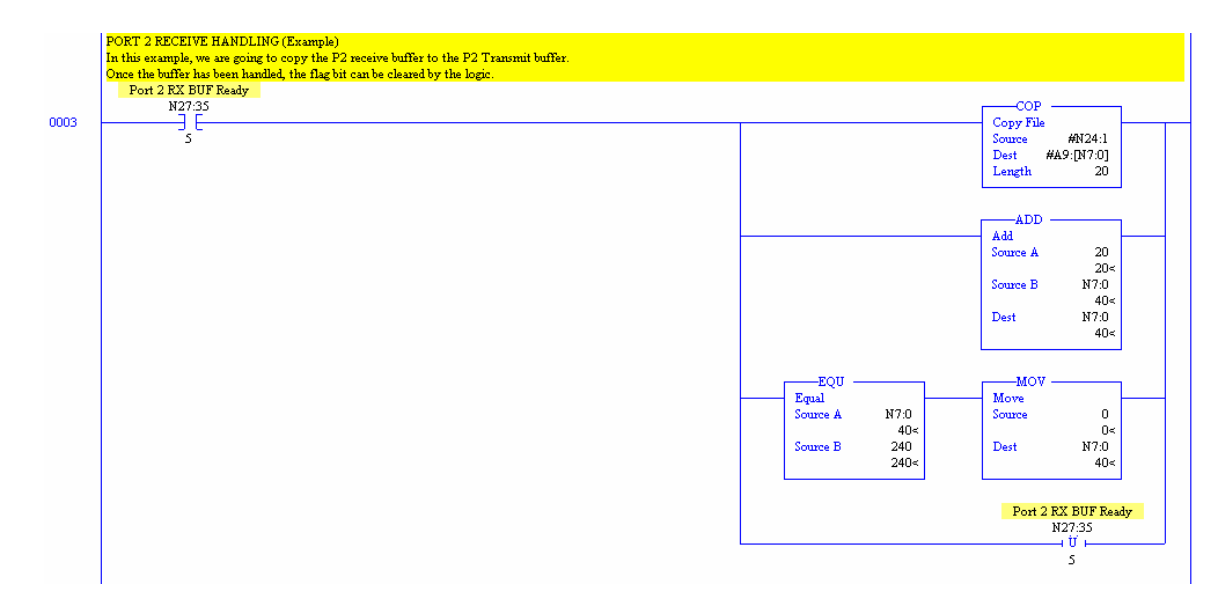

# **Appendix A : PLC5 ControlNet Configuration**

#### **Adding the MVI94 to the ControlNet network**

To access the MVI94 module and the 1794-ACRN15 ControlNet Flex I/O adapter, the PLC-5 must first be configured using the RSNetWorx tool. The following screens show the configuration selections which were used with the example program MVICIO.RSP when setting up the ControlNet network using RSNetWorx for ControlNet (Rev 1.80.38)

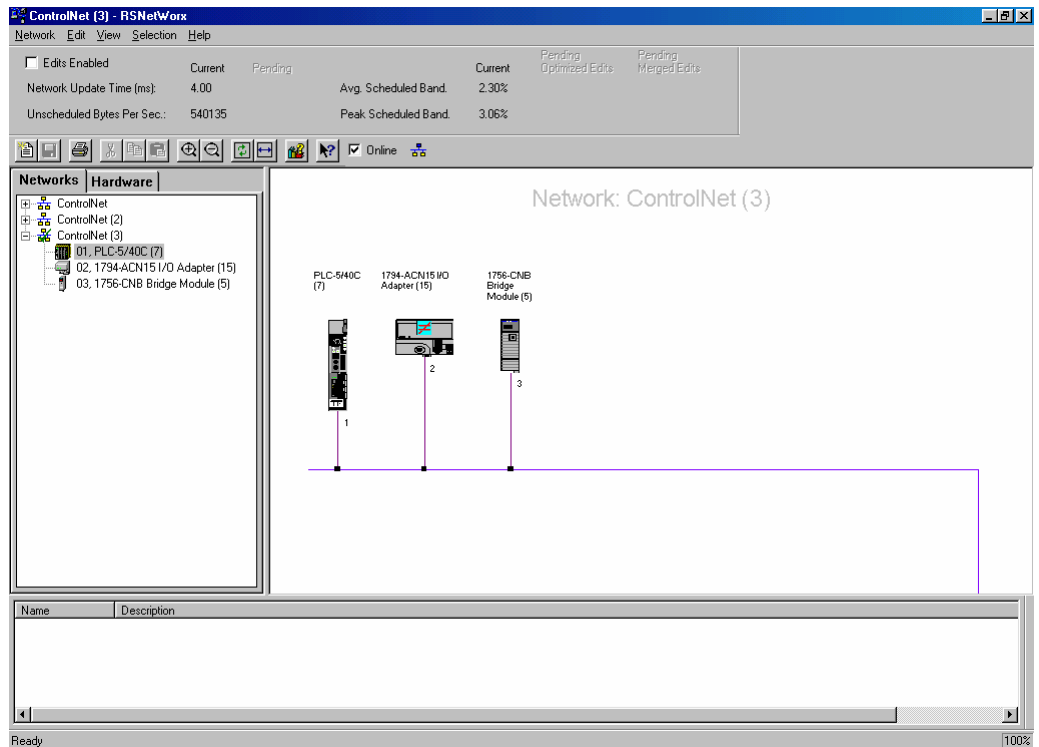

#### **Notes from our experiences:**

When setting up the MVI94 and the 1794-ACN15 adapter, we found a few configuration items to be somewhat critical to the success of our test setup. Of particular importance were:

#### 1794-CAN15 Input and Output File Size

In the 1794-ACN15 adapter configuration, it was important to allocate one(1) input and one(1) output word per MVI94 to the adapter.

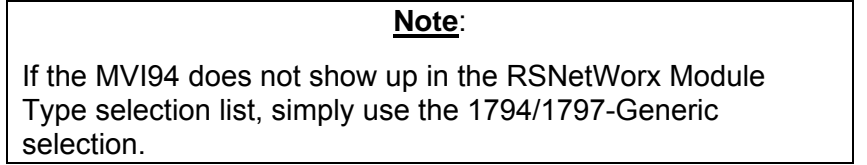

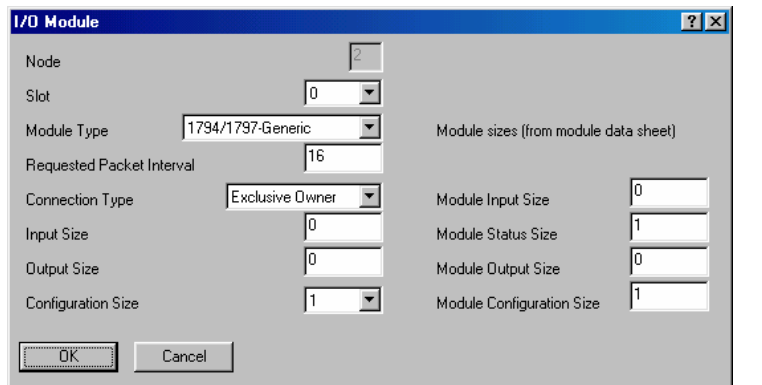

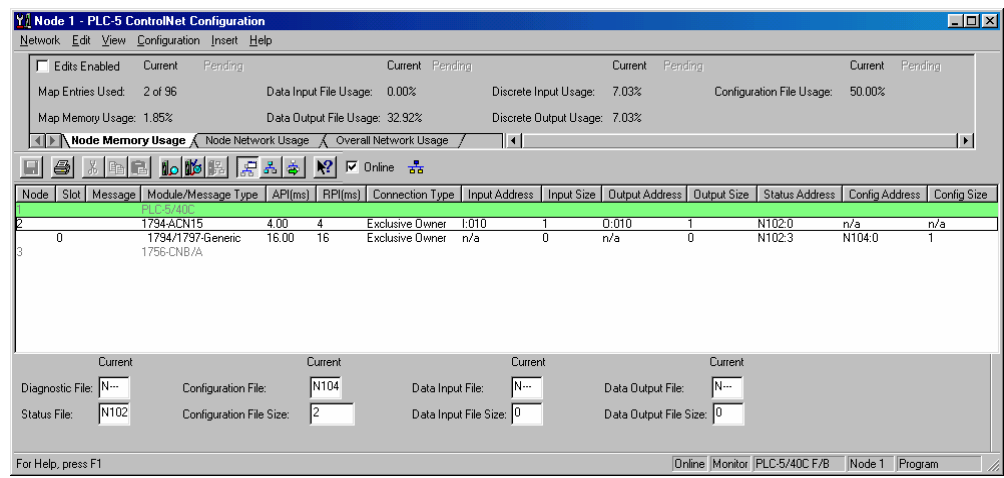

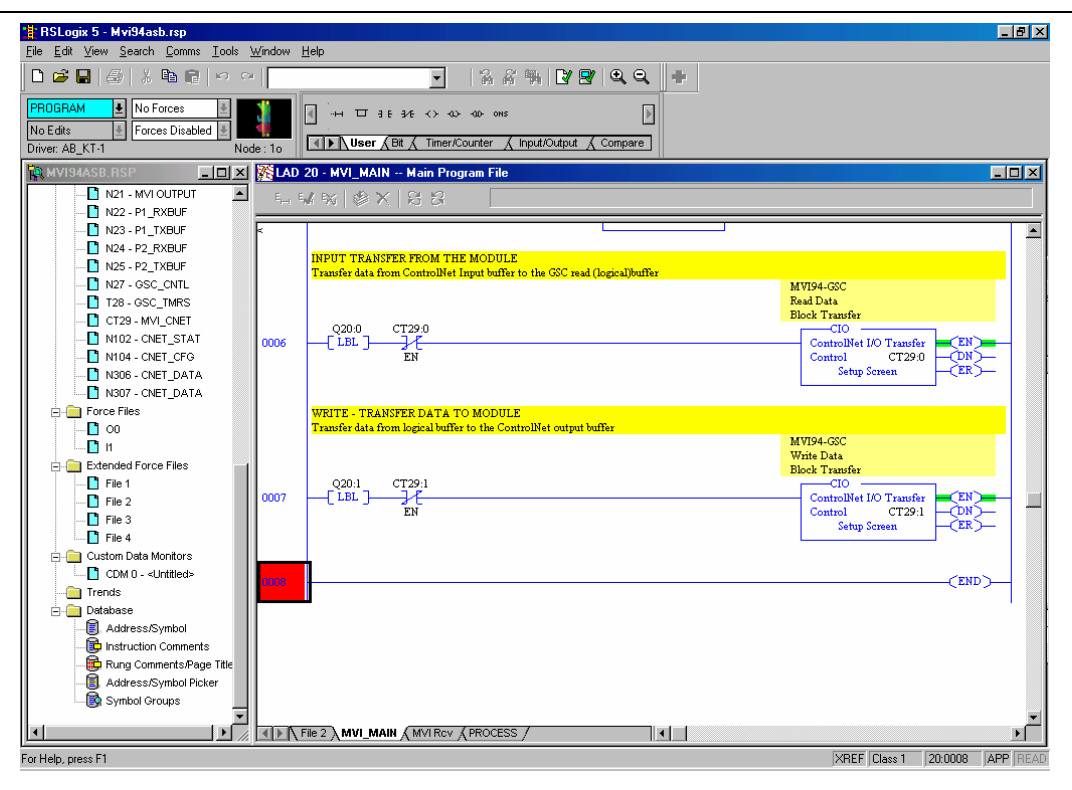

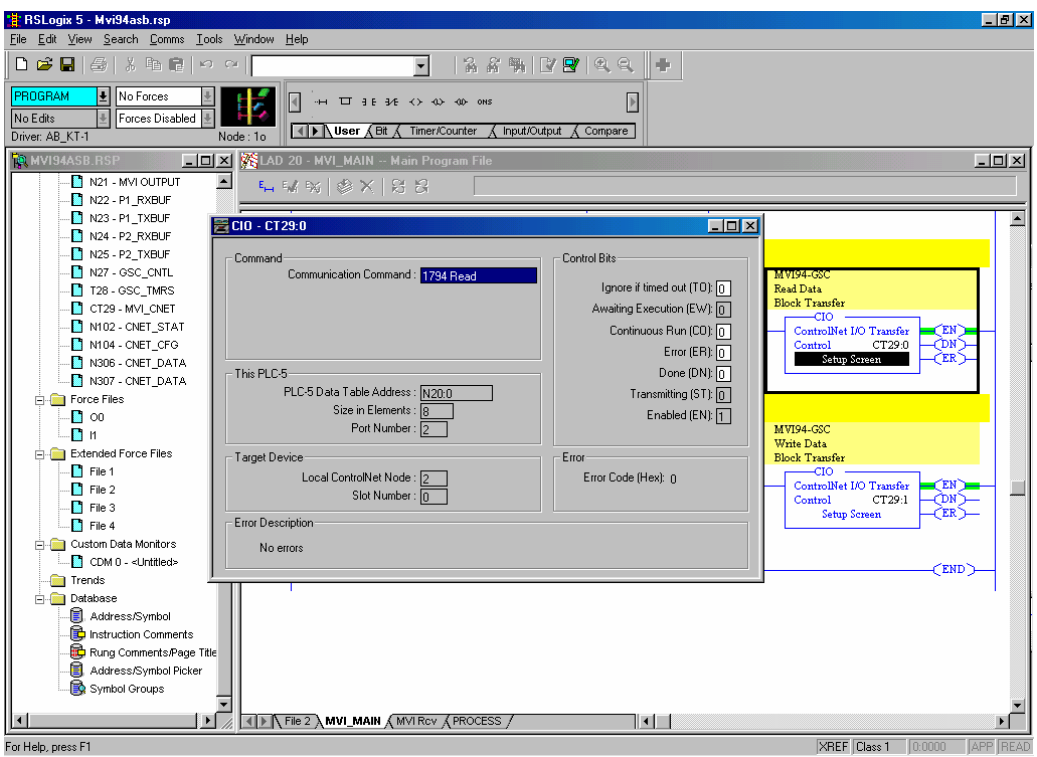

# Flex I/O Serial Communications Module

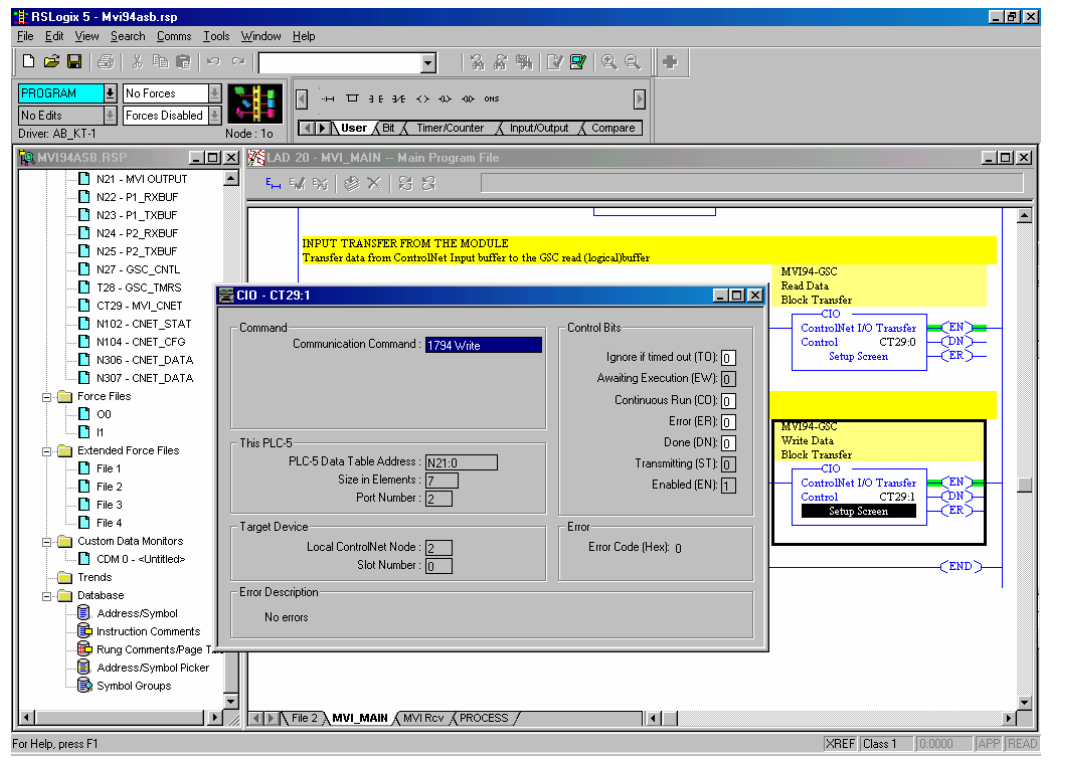

## **Appendix B : Remote I/O with 1794-ASB Adapter**

The same messaging example has also been implemented using a 1794-ASB Remote IO Flex I/O adapter instead of the ControlNet adapter. Only one of the program files must be modified to use the RIO adapter: Program File 20. In this file, rungs must be added to perform the block transfers necessary to copy the MVI module image data to the PLC data tables.

[Figure 1 a](#page-52-0)nd [Figure 2](#page-52-1) show the RSLogix 5 IO chassis configuration dialogs for the 1794-ASB Flex I/O adapter. Chassis\_2 in [Figure 1 s](#page-52-0)hows that communications channel 1B is connected to the 1794-ASB Flex adapter.

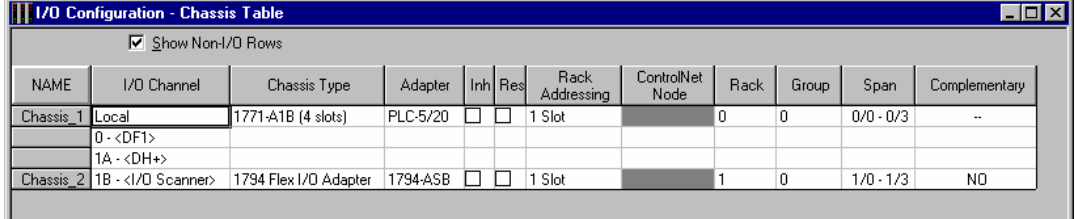

## <span id="page-52-0"></span>**Figure 1 RSLogix 5 IO Configuration for 1794-ASB**

[Figure 2 s](#page-52-1)hows the configuration for Chassis\_2. Note that older versions of RSLogix 5 will not have the MVI94-GSC module on the list of known modules; in this case, choose one of the 16-word analog modules such as the 1794-IE8, as shown. No other module configuration is necessary.

#### <span id="page-52-1"></span>**Figure 2 RSLogix 5 IO Chassis Configuration for 1794-ASB**

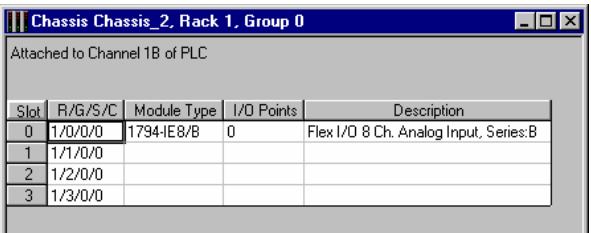

## **Appendix C : Modbus Master Config Worksheet**

This appendix contains configuration forms that will aid in the configuration of the module. If you design your system before trying to directly implement it, you will have a greater chance of success. Fill in the configuration form for your application, then edit the configuration text file.

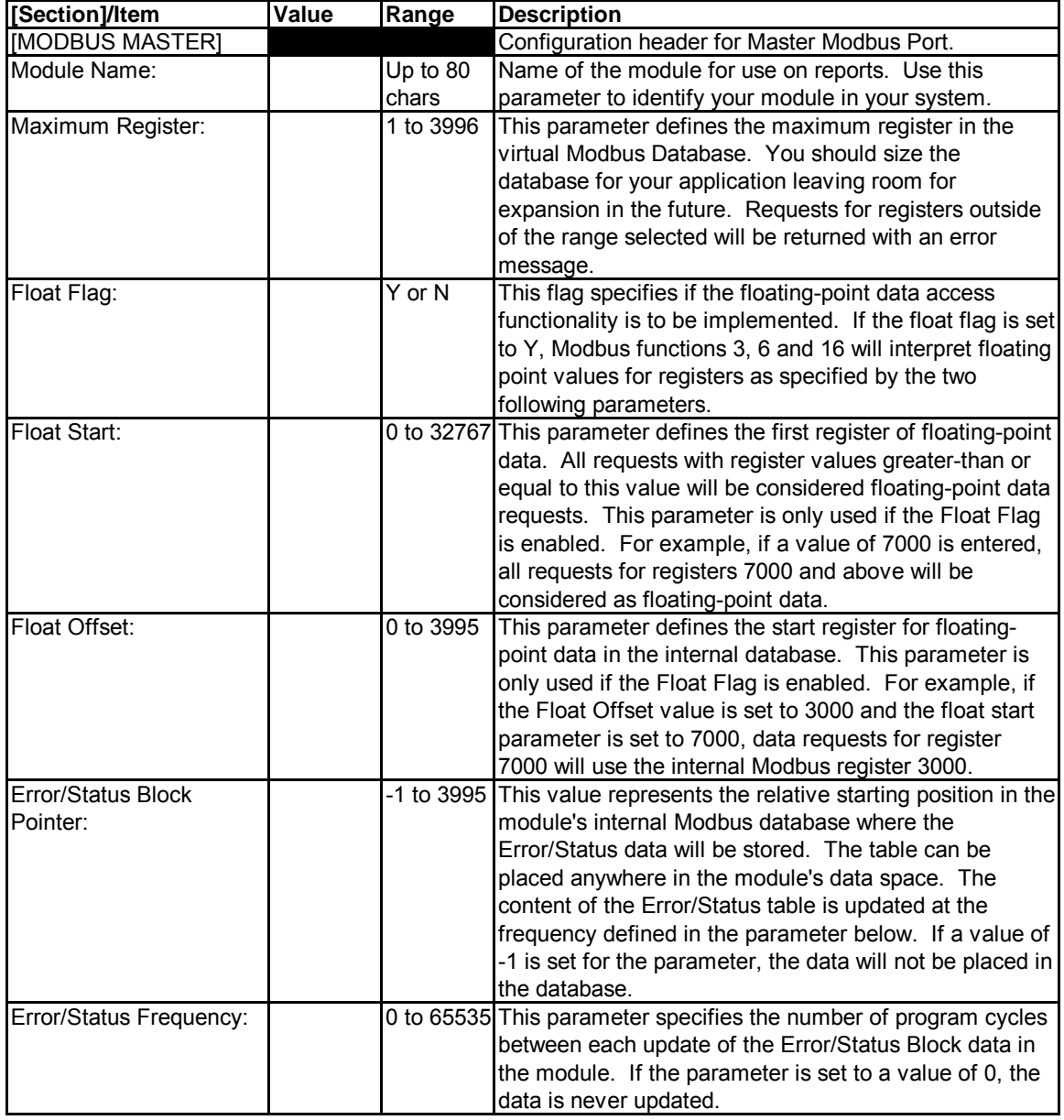

## **MVI94-MBM MODBUS MASTER COMMUNICATION MODULE CONFIGURATION**

Flex I/O Serial Communications Module

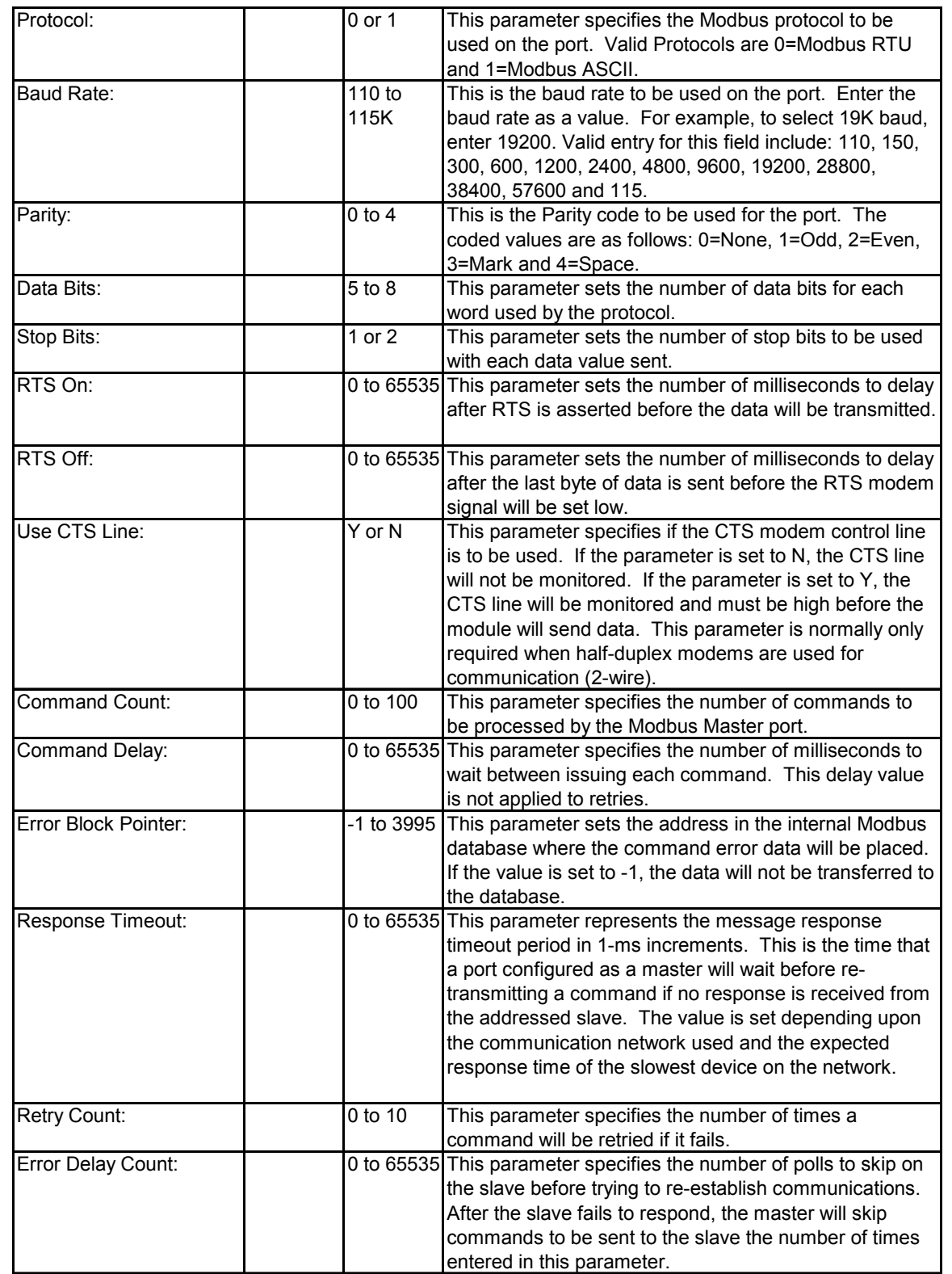

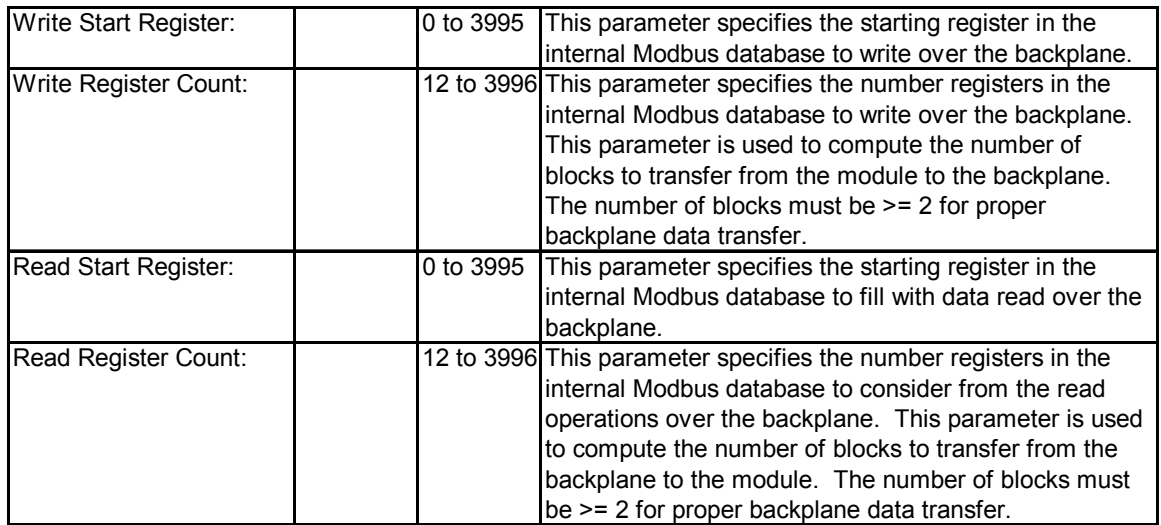

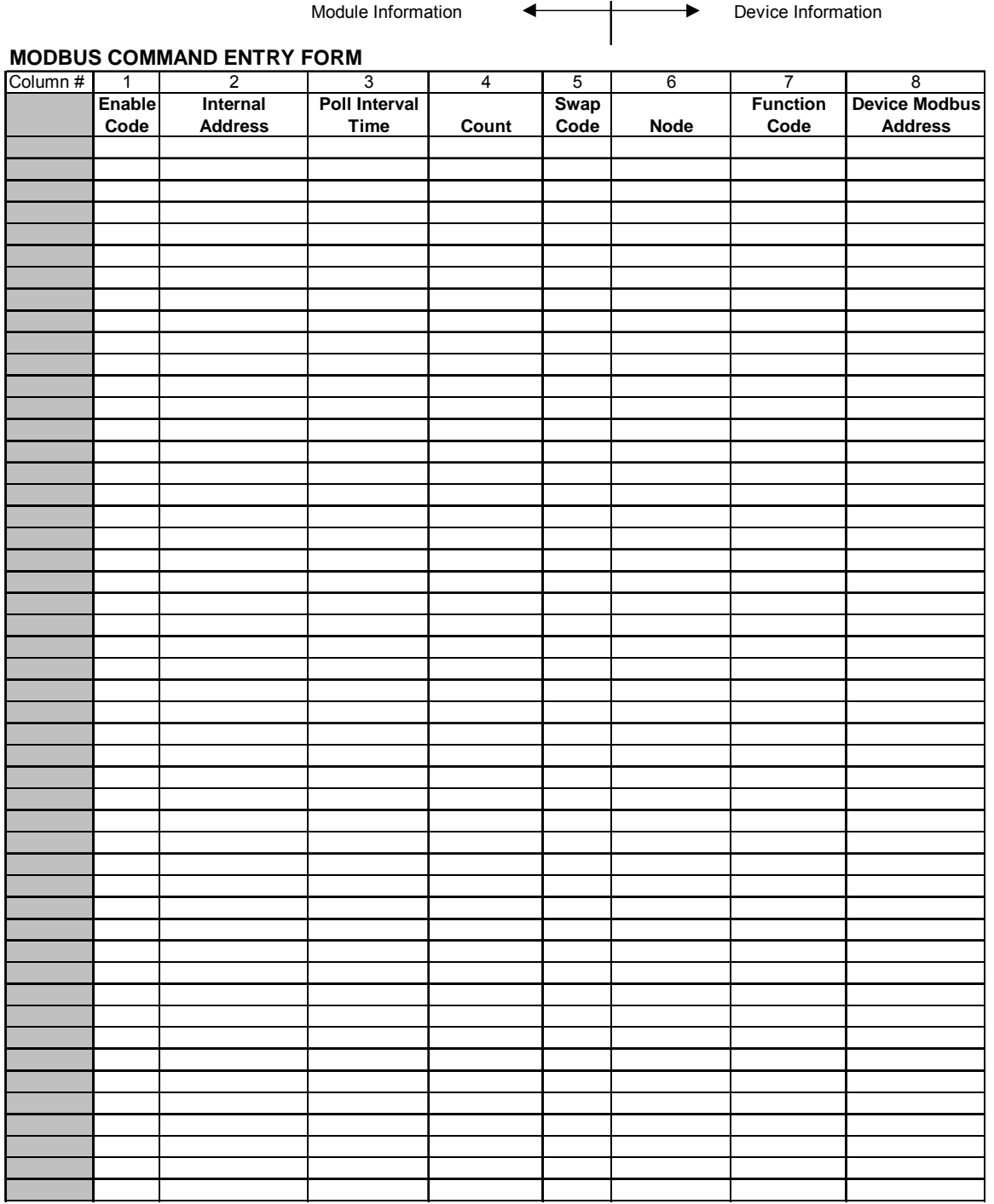

## **Appendix D : MVI94MBM.CFG Example Configuration File**

This appendix contains the contents of the example configuration file which is provided for use when setting up the MVI94-MBM. This file is downloadable off the ftp site (as referenced earlier in the manual).

```
# MVI94MBM.CFG 
# 
# Example file for use with the MVI94-MBM communication module 
# with a Modbus Master port on COM2:. 
# 
# LOCATION : Example shipped with MVI94-MBM communication module 
# DATE : 07/03/2000 
# MODIFIED : 
# 
# 
[MODBUS MASTER] 
MODULE NAME : TEST OF MVI94-MBM MODULE (02/22/2000)
MAXIMUM REGISTER : 4000 #Maximum # of register in virtual database
FLOAT FLAG : N #Use floating-point data (Y=Yes, N=No) 
FLOAT START : 7000 #Start register of floats
FLOAT OFFSET : 1500 #Virtual DB offset to floats
ERROR/STATUS BLOCK POINTER : 150 #Virtual DB offset to error/status 
ERROR/STATUS FREQUENCY : 1500 #Update freq. of error/status data 
PROTOCOL \qquad \qquad : \qquad \qquad 0 \quad \text{\#0=Modbus RTU, 1=Modbus ASCII}BAUD RATE : 9600 #Baud rate 110 to 115 
PARITY : 0 #0=None, 1=Odd, 2=Even, 3=Mark, 4=Space 
DATA BITS : 8 #5 to 8 data bits
STOP BITS : 1 #1 or 2 stop bits
RTS ON : 0 #millisecond RTS on delay (pre-data delay) 
RTS OFF \qquad \qquad : \qquad 0 \quad \text{\#millisecond RTS off delay (post-data delay)}USE CTS LINE : N #Monitor status of CTS line (Y=Yes, N=No)
COMMAND COUNT : 2 #Number of commands to process 
COMMAND DELAY : 30 #millisecond delay between commands 
ERROR BLOCK POINTER : 3000 #Virtual DB offset to error block
RESPONSE TIMEOUT : 1000 #Message response timeout (milliseconds) 
RETRY COUNT : 3 #Message retry count
ERROR DELAY COUNT : 10 #0-65535 delay for slave after comm error
```
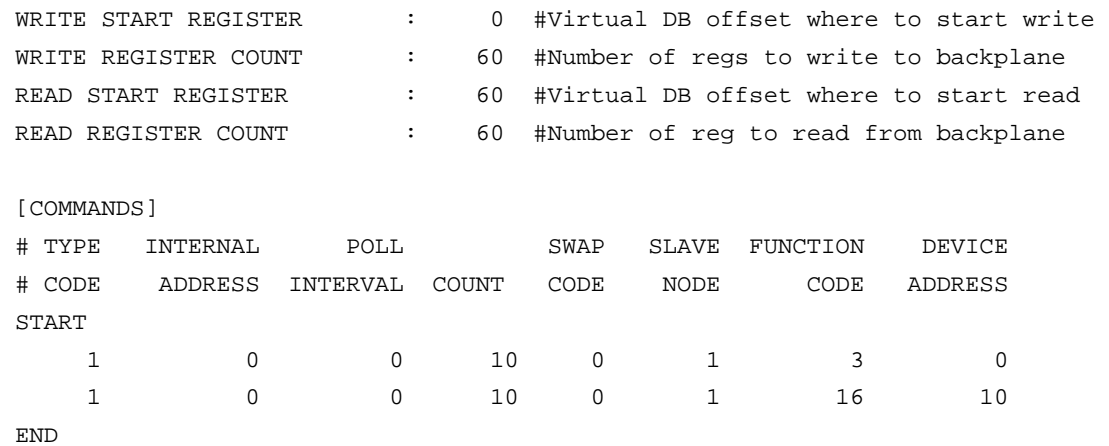

## **Appendix E : Configuration / Debug Port Operation**

This section contains information on how to use the Configuration/Debug Port. This port provides the means to transmit or receive configuration data, view database information in the module and view configuration data. Use of this port can aid in locating problems that may exist in the user configuration, attached devices and the command list.

To communicate with the Configuration/Debug Port (PRT 1), a null-modem cable is required along with terminal emulation software. You should use the software provided by ProSoft, as it is required for transferring the configuration file. Connect the null-modem cable to the Configuration/Debug Port and start the software.

Communication parameters used for the port are as follows:

19,200 baud, no parity, 8 data bits, 1 stop bit and no hardware handshaking.

After the terminal emulation software is loaded, press the '**?**' key to display the menu.

If the main menu is not displayed, press the '**M**' key, and then press the '**?**' key. If the menu is not displayed, there may be a problem with the cable connection between the module and the terminal emulator. Check all connections and the communication parameters used by the terminal emulator.

Each option available on the Configuration/Debug Port is discussed below:

#### **? = DISPLAY MENU**

This option is used to display the menu options available in the current menu mode. If the menu mode is set to main, the following will be displayed.

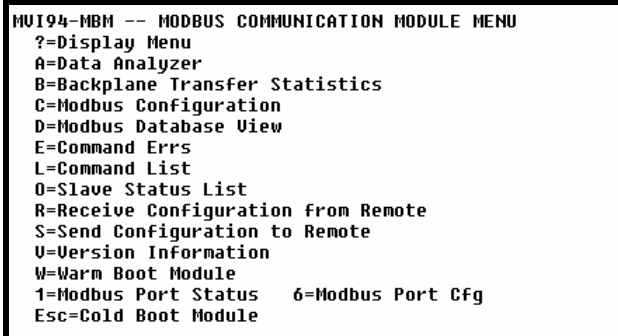

Select any of the options displayed by pressing the single key shown in the menu on the computer running the terminal emulation software.

## **A = Data Analyzer**

Selection of this menu option places the program in analyzer menu mode. This mode of operation is used to display Modbus messages generated and received by the module. To view the menu options available in this mode, press the '?' key and the following menu will be displayed:

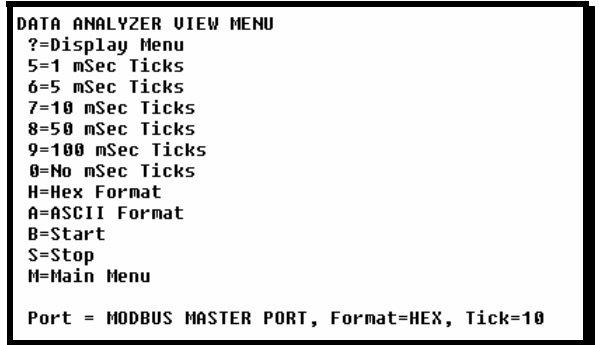

This tool is extremely useful in determining the operation of the module and nodes on the network of each port. The parameters shown at the bottom of the display show the current analyzer settings. Each of the menu options is discussed in the sections below:

#### *5 = 1 mSec Ticks*

This option is used to generate 1-millisecond timing marks on the display. This may help when determining communication-timing characteristics.

## *6 = 5 mSec Ticks*

This option is used to generate 5-millisecond timing marks on the display. This may help when determining communication-timing characteristics.

## *7 = 10 mSec Ticks*

This option is used to generate 10-millisecond timing marks on the display. This may help when determining communication-timing characteristics.

#### *8 = 50 mSec Ticks*

This option is used to generate 50-millisecond timing marks on the display. This may help when determining communication-timing characteristics.

#### *9 = 100 mSec Ticks*

This option is used to generate 100-millisecond timing marks on the display. This may help when determining communication-timing characteristics.

## *0 = No mSec Ticks*

This option is used to turn the display of timing marks off.

#### *H = Hex Format*

This option is used to select the display of the data in hexadecimal format. This format is most useful when viewing Modbus RTU protocol messages.

#### *A = ASCII Format*

This option is used to select the display of the data in ASCII format. This format is most useful when viewing Modbus ASCII protocol messages.

#### *B = Start Data Analyzer*

This option is used to start the data analyzer. After the key is pressed, all data transmitted and received on the currently selected port will be displayed. An example display is shown below:

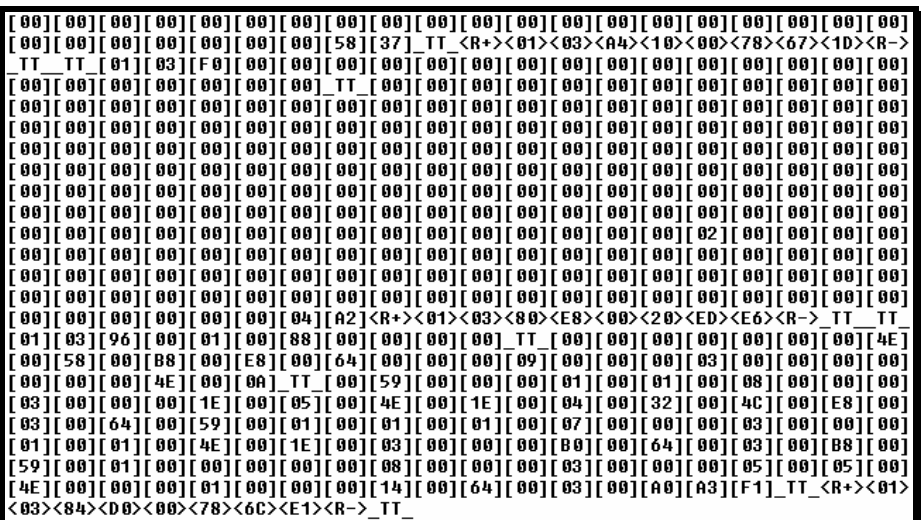

Special characters used in the display are as follows:

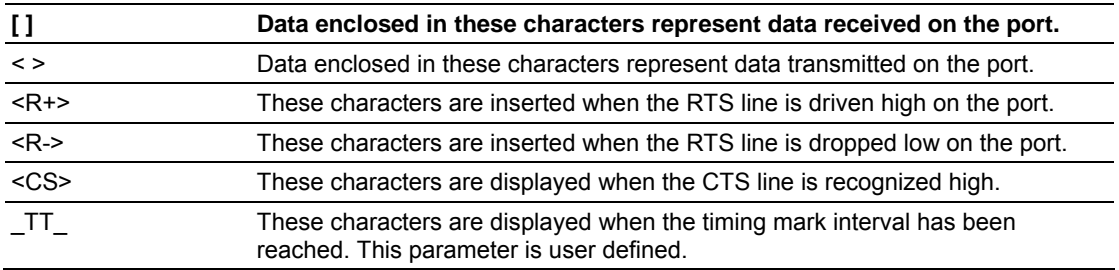

*S = Stop Data Analyzer* 

This option is used to stop the analyzer. Use this option to freeze the display so the data can be analyzed. To restart the analyzer, press the 'B' key.

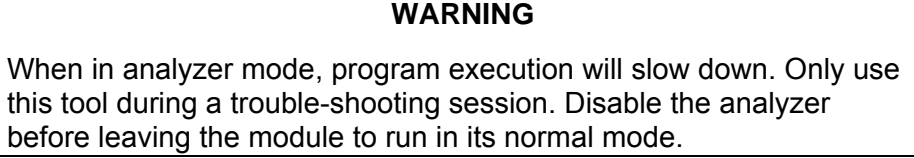

#### *M = Main Menu*

This menu option is used to return to the main menu mode.

## **B = BACKPLANE TRANSFER STATISTICS**

This menu option is used to display the statistics for the backplane data transfer operation. Data displayed after selecting the option is shown below:

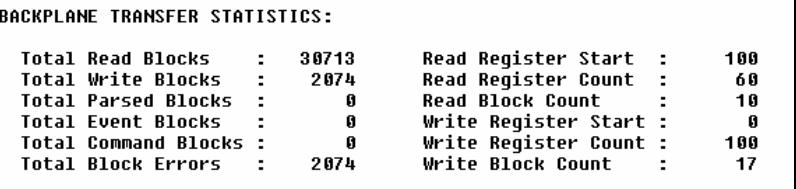

## **C = MODBUS CONFIGURATION**

This menu option is used to display the module name and the configuration of the internal Modbus database. Data displayed after selecting the option is shown below:

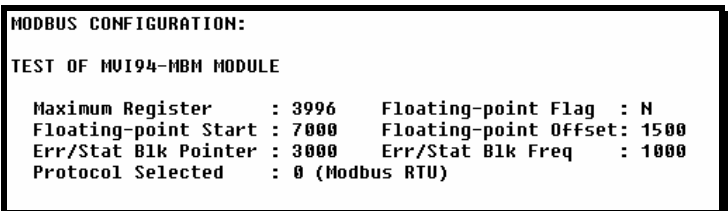

## **D = MODBUS DATABASE VIEW**

After selecting the option, the following text will be displayed: **Modbus DB Menu Selected**. This indicates that the database menu mode is selected. Options available in this mode are displayed by pressing the '**?**' key on the terminal emulator. If the key is pressed, the following will be displayed:

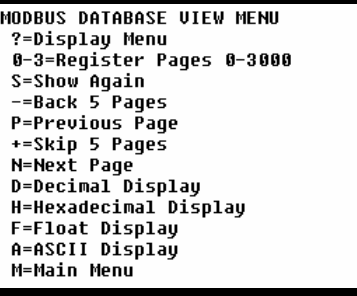

Select an option by pressing the associated key. To display the current database page selected press the '**S**' key. A display similar to the one shown below will appear:

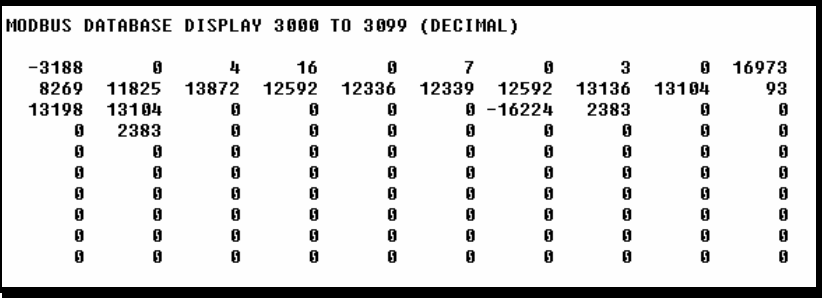

The page of data displayed can be changed by using the '**-**', '**+**', '**N**' or '**P**' keys. The format of the data can be changed using the '**D**', '**H**', '**F**' and '**A**' keys. To return to the main menu mode, press the '**M**' key.

## **E = COMMAND ERRS**

After selecting the option, the following text will be displayed: **Cmd Err Menu Selected**. The message indicates that the command error list menu mode is selected. Options available in this mode are displayed by pressing the '**?**' key on the terminal emulator. If the key is pressed, the following will be displayed:

```
COMMAND ERROR LIST MENU
?=Display Menu
S=Show Again
-=Back 2 Pages
P=Previous Page
+=Skip 2 Pages
N=Next Page
D=Decimal Display
H=Hexadecimal Display
M=Main Menu
```
Select an option by pressing the associated key. To display the current error list page selected, press the '**S**' key. A display similar to the one shown below will appear:

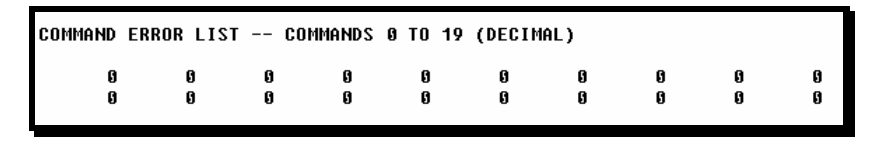

The page of data displayed can be changed by using the '**-**', '**+**', '**N**' or '**P**' keys. The format of the data can be changed using the '**D**' and '**H**' keys. To return to the main menu mode, press the '**M**' key.

## **L = COMMAND LIST**

After selecting the option, the following text will be displayed: **Command List Menu Selected**. This indicates that the command list menu mode is selected. Options available in this mode are displayed by pressing the '**?**' key on the terminal emulator. If the key is pressed, the following will be displayed:

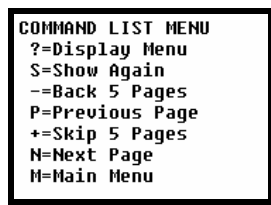

Select an option by pressing the associated key. To display the current list page selected, press the '**S**' key. A display similar to the one shown below will appear:

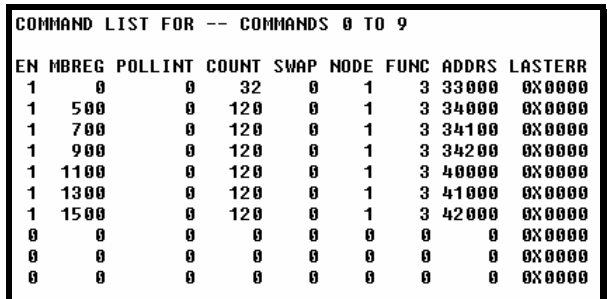

The page of data displayed can be changed by using the '**-**', '**+**', '**N**' or '**P**' keys. The format of the data can be changed using the '**D**' and '**H**' keys. To return to the main menu mode, press the '**M**' key.

## **O = SLAVE STATUS LIST**

This menu option is used to display the slave status list for the slaves on the master port. Each value displayed is associated with a slave node address. The first value displayed is associated with node address 0 and the last value is associated with node address 255. After selecting the option, the following display will be shown:

```
SLAVE
               STATUS LIST
                     \mathbf{a}G.
                                          n.
                                                    ĥ.
                                                               G.
                                                                         n
                                                                                    G
                                                                                              g.
                                                                                                         ß
                                                                                                                   Ø
                                                                                                                             G.
                                                                                                                                        A
                                                                                                                                                  Ø
                                                                                                                                                            n
                                                                                                                                                                       n
                                                                                                                                                                                  n
                                                                                                                                                                                            n
                                                                                                                                                                                                      G.
Ø
          1
\boldsymbol{0}A
                     \mathbf{a}\mathbf{a}Ĥ.
                                                    Ø
                                                               O
                                                                         \bf{0}0
                                                                                             \pmb{0}Ø
                                                                                                                             \pmb{0}Ø
                                                                                                                                                  Ø
                                                                                                                                                            \pmb{0}Ø
                                                                                                                                                                                  0
                                                                                                                                                                                            Ø
                                                                                                                                                                                                      o
                                                                                                         Ø
Ø
                                                                                                                                        Ø
                                                                                                                                                                                            o
                     Ø
                                          \mathbf{a}Ø
                                                               Ø
                                                                         Ø
                                                                                             \bf{0}Ø
                                                                                                                             Ø
                                                                                                                                                  Ø
                                                                                                                                                            ø
                                                                                                                                                                       \mathbf{a}Ø
                               ø
                                                                                    Ø
                                                                                                                                                                                  G.
                                                                                                                                                                                                      Ø
                                                                                                         Ø
\bar{\mathbf{g}}Ø
                                                                         \boldsymbol{0}Ø
                                                                                                                                                  Ø
                                                                                                                                                                                            O
                                                                                                                                                                                                      \pmb{0}Ø
                                          \mathbf{a}\bf{0}Ø
                                                                                    Ø
                                                                                             \bf{0}Ø
                                                                                                                             \bf{0}\bf{0}\bf{0}Ø
                                                                                                         Ø
                                                                                                                                                                                  ß
Ō
                                                                                                                             \mathbf{g}Ø
                                                                                                                                                                                            \mathbf{a}Ø
                     Ø
                                          \mathbf{g}Ø
                                                               Ø
                                                                         \mathbf{g}Ø
                                                                                             \mathbf{g}Ø
                                                                                                                                                  Ø
                                                                                                                                                            \mathbf{0}\mathbf{g}G.
                                                                                                                                                                                                      \mathbf{g}Ø
                                                                                                         Ø
ŏ<br>O
                                                                                                                                        Ø
                                                                                                                                                  Ø
                                                                                                                                                                                            O
           Ø
                     Ø
                                          \bf{0}\bf{0}\bf{0}\bf{0}Ø
                                                                                             \bf{0}Ø
                                                                                                                             \bf{0}\bf{0}\bf{0}\bf{0}Ø
                                                                                                         Ø
                                                                                                                                                                                  Ø
                                                                                                                                        Ø
           Ø.
                     Ø.
                               \mathbf{a}n.
                                                    Ø.
                                                              \mathbf{\Omega}\mathbf{\Omega}Ĥ.
                                                                                             \mathbf{a}g,
                                                                                                                   Ø.
                                                                                                                             \mathbf{a}Ø
                                                                                                                                                            \mathbf{\Omega}\mathbf{a}Ø
                                                                                                                                                                                            \mathbf{a}\mathbf{a}ŏ<br>O
                                                                                                                                                  Ø
           Ø
                     Ø
                               Ø
                                          Ø
                                                    \bf{0}\bf{0}\bf{0}Ø
                                                                                             \bf{0}Ø
                                                                                                                             \bf{0}Ø
                                                                                                                                                            \bf{0}\bf{0}Ø
                                                                                                                                                                                            O
                                                                                                                                                                                                      Ø
                                                                                                         Ø
                     Ø
                                                                                                                   Ø
                                                                                                                                        Ø
                                                                                                                                                  0
                                                                                                                                                            \boldsymbol{0}Ø
                               ø
                                          O
                                                    0
                                                              0
                                                                         0
                                                                                    0
                                                                                             Ø
                                                                                                         Ø
                                                                                                                             ø
                                                                                                                                                                       O
                                                                                                                                                                                  n
                                                                                                                                                                                            o
                                                                                                                                                                                                      O
\begin{matrix} 0 \ 0 \end{matrix}Ø
                                                                                                                             \mathbf{g}Ø
                                                                                                                                                  Ø
                                                                                                                                                                                                      \bf{0}Ø
                     ø
                               ø
                                          Ø
                                                    Ø
                                                              \bf{0}\mathbf{0}Ø
                                                                                             \bf{0}Ø
                                                                                                                                                            \bf{0}Ō
                                                                                                                                                                                  Ø
                                                                                                                                                                                            O
                     Ø
                               ø
                                          Ø
                                                    o
                                                               0
                                                                         O
                                                                                    O
                                                                                             Ø
                                                                                                         Ø
                                                                                                                   Ø
                                                                                                                             Ø
                                                                                                                                        0
                                                                                                                                                  Ø
                                                                                                                                                            Ø
                                                                                                                                                                       0
                                                                                                                                                                                  0
                                                                                                                                                                                            O
                                                                                                                                                                                                      Ø
Ø
                                                                         \mathbf{g}Ø
                                                                                                                                        Ø
                                                                                                                                                  Ø
                                                                                                                                                                                                      Ø
           Ø
                     Ø
                               Ø
                                          Ø
                                                    Ø
                                                               Ø
                                                                                    Ø
                                                                                             Ø
                                                                                                         Ø
                                                                                                                             Ø
                                                                                                                                                            Ø
                                                                                                                                                                       Ū
                                                                                                                                                                                  A
                                                                                                                                                                                            Ø
Ø
           Ø
                     Ø
                               Ø
                                          Ø
                                                    O
                                                              Ø
                                                                         Ø
                                                                                    O
                                                                                             ø
                                                                                                         Ø
                                                                                                                   Ø
                                                                                                                             Ø
                                                                                                                                        A
                                                                                                                                                   Ø
                                                                                                                                                            Ø
```
Values in the list have the following definitions:  $0 =$  inactive,  $1 =$  active and  $2 =$  in communication failure. The master port will only poll slaves with a status value of 1.

## **R = RECEIVE CONFIGURATION FROM REMOTE**

This menu option is used to transfer the module configuration from the PC used for configuration to the module. This transfer requires the terminal software provided by ProSoft. After selecting the option, the following message will appear on the terminal display:

```
Press 'Y' key to confirm configuration receive!
Receiving configuration:
TRANSFERRING CONFIGURATION FROM REMOTE TO UNIT:
START MUIMB PROGRAM ON COMPUTER AND SELECT SEND CONFIGURATION OPTION
BY PRESSING THE [F3] KEY...
```
On the terminal emulator, press the **[F3]** key and enter the file name containing the configuration for the module when prompted for the filename. If the file is found, it will immediately be downloaded to the module. After the download operation is complete, the module will restart to read the new configuration.

## **S = SEND CONFIGURATION TO REMOTE**

This menu option is used to transfer the module configuration from the module to the PC using the terminal software. This transfer requires the terminal software provided by ProSoft. After selecting the option and confirming the request, the following message will be displayed on the terminal:

```
Press 'Y' key to confirm configuration send!
TRANSFERRING CONFIGURATION FILES FROM UNIT TO REMOTE:
START MUIMB PROGRAM ON COMPUTER AND SELECT RECEIVE CONFIGURATION OPTION
BY PRESSING THE [F4] KEY....
```
On the terminal emulator, press the **[F4]** key and enter a file name when prompted. If the configuration is successfully transferred from the module, a file with the name

entered will be created on the PC. The file generated will be formatted as a standard configuration text file for the module.

## **V = VERSION INFORMATION**

This menu option is used to display the version information for the software running on the module. This option should be used before calling ProSoft for support. Record the information and have it handy when calling for technical support. After selecting the option, the following information will be displayed:

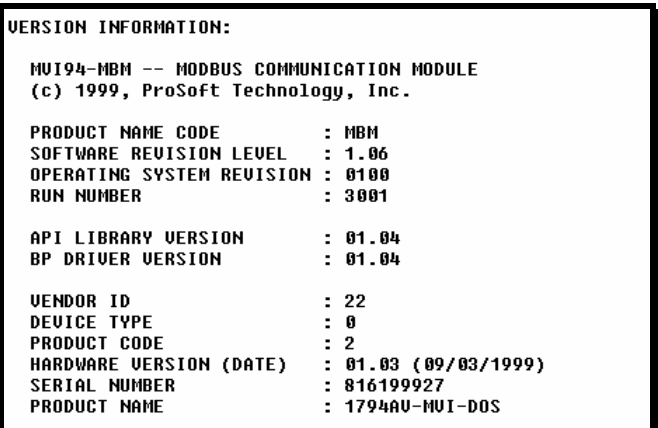

## **W = WARM BOOT MODULE**

This menu option is used to force the module software to read the current configuration information stored in the module's Flash ROM. The module will automatically perform this operation each time a new configuration is downloaded to the module. Therefore, this option is rarely used.

One possible use of this option is to reset all the program statistics. After the option is selected and the configuration is complete, all program counter values are reset to zero. This can be useful when monitoring a port's statistics.

## **1 = MODBUS PORT STATUS**

This menu option is used to display the communication statistics for the Modbus master port. After selecting the option, the following will be displayed:

```
MODBUS MASTER STATUS:
 Retries : 0<br>ComState: 0
                     Cur Cmd : 2
                                        State
                                                \therefore 3
 Number of Command Requests: 18969
 Number of Cmd Responses
                            : 18937Number of Command Errors : 94
 Number of Requests
                              : 19032Number of Responses
                              : 18937Number of Errors Received : 0
 Number of Errors Sent
                             \therefore 0
 Program Scan Counter
                              : 31924
```
Use this information to aid in debugging Modbus slave port communication problems.

## **6 = MODBUS PORT CFG**

This menu option is used to display the Modbus master port configuration information. After selecting the option, the following will be displayed:

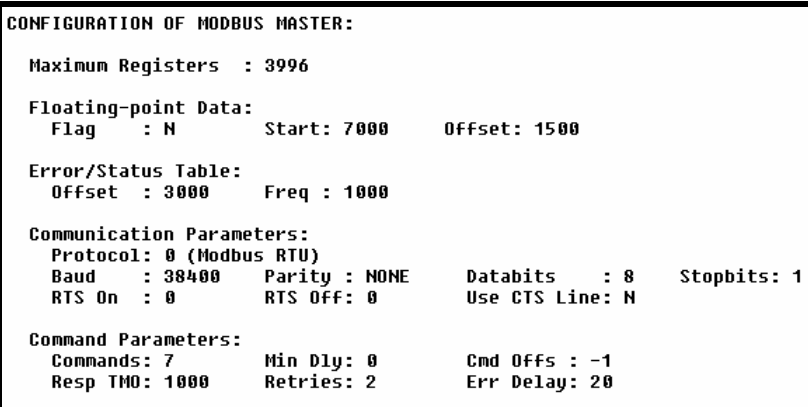

The information displayed reflects that stored in the module's Flash ROM. This information should be reviewed each time a new configuration is downloaded to the module to be certain the configuration is correct.

## **ESC = COLD BOOT MODULE**

This menu option is used to force the module to perform a cold boot operation. This will cause the module to restart and force all drivers to be loaded. The module will use the configuration stored in the module's Flash ROM to configure the module.

## **Support, Service and Warranty**

#### **Technical Support**

ProSoft Technology survives on its ability to provide meaningful support to its customers. Should any questions or problems arise, please feel free to contact us at:

#### **Factory/Technical Support**

1675 Chester Avenue, 2nd Floor

Bakersfield, CA 93301

(661) 716-5100

(661) 716-5101 (Fax)

E-mail address: prosoft@prosoft-technology.com

Web Site : http://www.prosoft-technology.com

Before calling for support, please prepare yourself for the call. In order to provide the best and quickest support possible, we will most likely ask for the following information (you may wish to fax it to us prior to calling):

- 1. Product Version Number
- 2. Configuration Information
	- Communication Configuration
	- Jumper positions
- 3. System hierarchy
- 4. Physical connection information
	- RS-232, 422 or 485
	- Cable configuration
- 5. Ladder Logic program
- 6. Module Operation
	- **Block Transfers operation**
	- LED patterns

An after-hours answering system (on the Bakersfield number) allows pager access to one of our qualified technical and/or application support engineers at any time to answer the questions that are important to you.

#### **Module Service and Repair**

The MVI94-GSC is an electronic product, designed and manufactured to function under somewhat adverse conditions. As with any product, through age, misapplication, or any one of many possible problems, the card may require repair. When purchased from ProSoft Technology, the module has a one year parts and labor warranty according to the limits specified in the warranty. Replacement and/or returns should be directed to the distributor from whom the product was purchased. If you need to return the card for repair, it is first necessary to obtain an RMA number from ProSoft Technology. Please call the factory for this number and display the number prominently on the outside of the shipping carton used to return the card.

#### **General Warranty Policy**

ProSoft Technology, Inc. (Hereinafter referred to as ProSoft) warrants that the Product shall conform to and perform in accordance with published technical specifications and the accompanying written materials, and shall be free of defects in materials and workmanship, for the period of time herein indicated, such warranty period commencing upon receipt of the Product.

This warranty is limited to the repair and/or replacement, at ProSoft's election, of defective or non-conforming Product, and ProSoft shall not be responsible for the failure of the Product to perform specified functions, or any other non-conformance caused by or attributable to: (a) any misapplication of misuse of the Product; (b) failure of Customer to adhere to any of ProSoft's specifications or instructions; (c) neglect of, abuse of, or accident to, the Product; or (d) any associated or complementary equipment or software not furnished by ProSoft.

Limited warranty service may be obtained by delivering the Product to ProSoft and providing proof of purchase or receipt date. Customer agrees to insure the Product or assume the risk of loss or damage in transit, to prepay shipping charges to ProSoft, and to use the original shipping container or equivalent. Contact ProSoft Customer Service for further information.

#### **Limitation of Liability**

EXCEPT AS EXPRESSLY PROVIDED HEREIN, PROSOFT MAKES NO WARRANT OF ANY KIND, EXPRESSED OR IMPLIED, WITH RESPECT TO ANY EQUIPMENT, PARTS OR SERVICES PROVIDED PURSUANT TO THIS AGREEMENT, INCLUDING BUT NOT LIMITED TO THE IMPLIED WARRANTIES OF MERCHANT ABILITY AND FITNESS FOR A PARTICULAR PURPOSE. NEITHER PROSOFT OR ITS DEALER SHALL BE LIABLE FOR ANY OTHER DAMAGES, INCLUDING BUT NOT LIMITED TO DIRECT, INDIRECT, INCIDENTAL, SPECIAL OR CONSEQUENTIAL DAMAGES, WHETHER IN AN ACTION IN CONTRACT OR TORT (INCLUDING NEGLIGENCE AND STRICT LIABILITY), SUCH AS, BUT NOT LIMITED TO, LOSS OF ANTICIPATED PROFITS OR BENEFITS RESULTING FROM, OR ARISING OUT OF, OR IN CONNECTION WITH THE USE OR FURNISHING OF EQUIPMENT, PARTS OR SERVICES HEREUNDER OR THE PERFORMANCE, USE OR INABILITY TO USE THE SAME, EVEN IF PROSOFT OR ITS DEALER'S TOTAL LIABILITY EXCEED THE PRICE PAID FOR THE PRODUCT.

Where directed by State Law, some of the above exclusions or limitations may not be applicable in some states. This warranty provides specific legal rights; other rights that vary from state to state may also exist. This warranty shall not be applicable to the extent that any provisions of this warranty is prohibited by any Federal, State or Municipal Law that cannot be preempted.
## **Hardware Product Warranty Details**

Warranty Period : ProSoft warranties hardware product for a period of one (1) year.

Warranty Procedure : Upon return of the hardware Product ProSoft will, at its option, repair or replace Product at no additional charge, freight prepaid, except as set forth below. Repair parts and replacement Product will be furnished on an exchange basis and will be either reconditioned or new. All replaced Product and parts become the property of ProSoft. If ProSoft determines that the Product is not under warranty, it will, at the Customer's option, repair the Product using current ProSoft standard rates for parts and labor, and return the Product freight collect.